#### **COMPREHENSIVE SERVICES**

We offer competitive repair and calibration services, as well as easily accessible documentation and free downloadable resources.

#### **SELL YOUR SURPLUS**

We buy new, used, decommissioned, and surplus parts from every NI series. We work out the best solution to suit your individual needs. Sell For Cash MM Get Credit MM Receive a Trade-In Deal

**OBSOLETE NI HARDWARE IN STOCK & READY TO SHIP** 

We stock New, New Surplus, Refurbished, and Reconditioned NI Hardware.

A P E X W A V E S

**Bridging the gap between the** manufacturer and your legacy test system.

> 1-800-915-6216 ⊕ www.apexwaves.com sales@apexwaves.com

 $\triangledown$ 

All trademarks, brands, and brand names are the property of their respective owners.

**Request a Quote** *[PXIe-7966R](https://www.apexwaves.com/modular-systems/national-instruments/r-series/PXIe-7966R?aw_referrer=pdf)* $\blacktriangleright$  CLICK HERE

# **Understanding FlexRIO Modular I/O FPGA Modules**

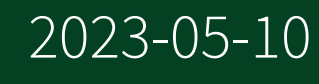

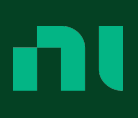

# **Contents**

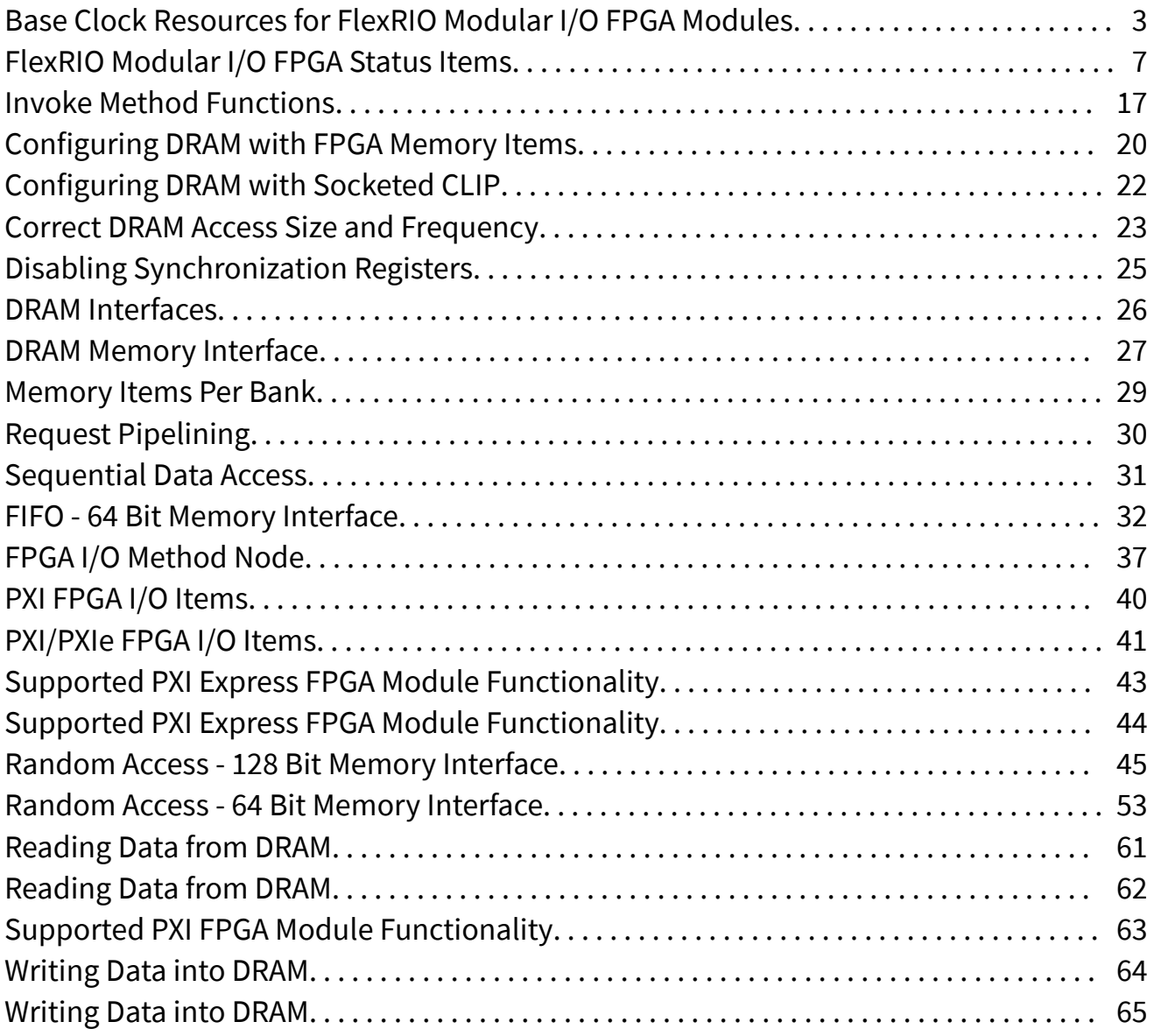

## <span id="page-3-0"></span>Base Clock Resources for FlexRIO Modular I/O FPGA Modules

A base clock is a digital signal existing in hardware that you can use as a clock for an FPGA application.

Your FlexRIO with Modular I/O FPGA Module provides several base clock resources that can be used to run a LabVIEW FPGA VI. Use the table below to determine which base clock resources are available for your FlexRIO FPGA Module.

| <b>Base Clock</b>                   | <b>FPGA Module</b>                   |
|-------------------------------------|--------------------------------------|
| 40 MHz Onboard Clock                | all FlexRIO Modular I/O FPGA Modules |
| PXI_CLK10                           | all FlexRIO Modular I/O FPGA Modules |
| 100 MHz Clock                       | all FlexRIO Modular I/O FPGA Modules |
| 200 MHz Clock                       | all FlexRIO Modular I/O FPGA Modules |
| IO Module Clock 0/IO Module Clock 1 | PXI-795x, PXIe-796x                  |
| PXIe_DStarA                         | PXIe-796x, PXIe-797x                 |
| <b>DRAM Clock</b>                   | PXIe-797x                            |

Table 1. Base Clock Resources by Module

- 40 MHz Onboard Clock—The 40 MHz Onboard Clock is the default clock in your LabVIEW FPGA project. This clock can be used as a top-level clock for running your LabVIEW FPGA VI. The top-level clock on an FPGA target determines the execution time of the individual functions and VIs on the FPGA VI block diagram. If you change the frequency of the top-level clock, you also change the execution speed of functions on the block diagram and the execution rate of the FPGA VI.
- PXI\_CLK10—PXI\_CLK10 can be used as a source for running your LabVIEW FPGA VI.
- 100 MHz Clock—The 100 MHz Clock can be used as a source for running your LabVIEW FPGA VI. The 100 MHz Clock is generated from a PLL in the FlexRIO FPGA module.
- 200 MHz Clock-The 200 MHz Clock can be used as a source for running your LabVIEW FPGA VI. The 200 MHz Clock is generated from a PLL in the FlexRIO FPGA module.
- IO Module Clock 0/IO Module Clock 1-External clock source from your adapter module socketed CLIP. Add this clock to your project from the FPGA Base Clock Properties dialog box. Refer to the CLIP documentation for your specific adapter module for information about the device specific uses of this clock.
- PXIe DStarA—Configure this clock to the frequency of your choice for running your LabVIEW FPGA VI. You can drive the PXIe\_DStarA using a timing and synchronization device.
- DRAM Clock—DRAM Clock is a 167 MHz clock that drives the DRAM interface.

#### Routing Diagram for PXI-795**x** Base Clocks

On PXI-795x modules, the 40 MHz onboard clock is generated using a PLL outside of the FPGA. The 100 MHz clock and 200 MHz clock are generated within the device FPGA using a PLL.

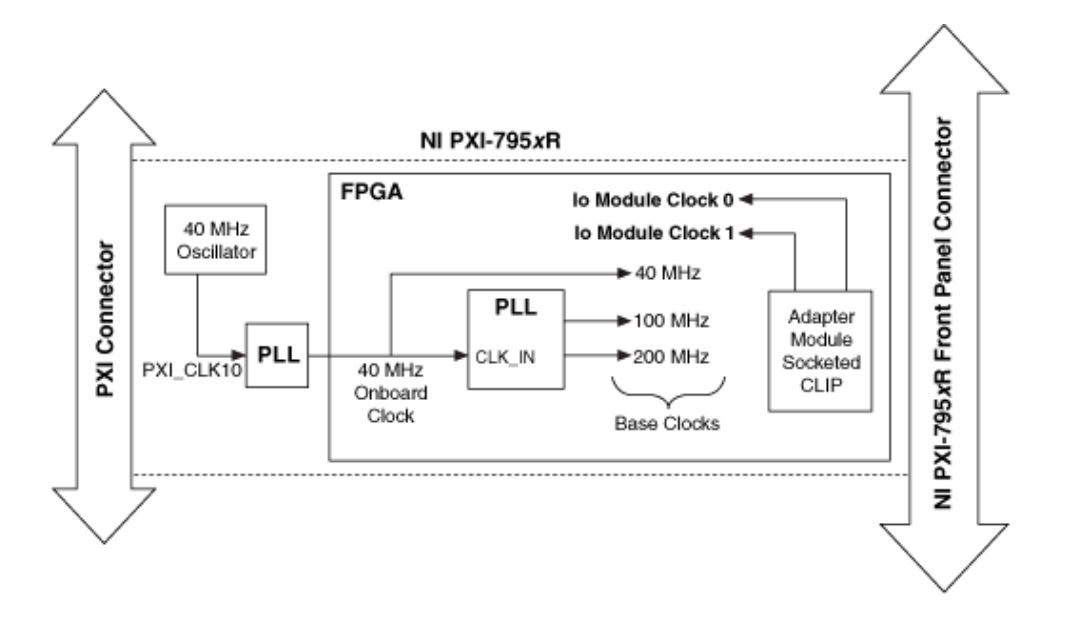

#### Routing Diagram for PXIe-796**x** Base Clocks

On PXIe-796x modules, the 40 MHz onboard clock, the 100 MHz clock, and the 200 MHz clock are generated within the device FPGA using a PLL. The PLL source is the onboard 100 MHz oscillator clock. After the VI is downloaded, the FPGA detects whether or not the backplane 100 MHz oscillator clock is present, and if so, it configures the PLL to lock to the backplane 100 MHz oscillator clock.

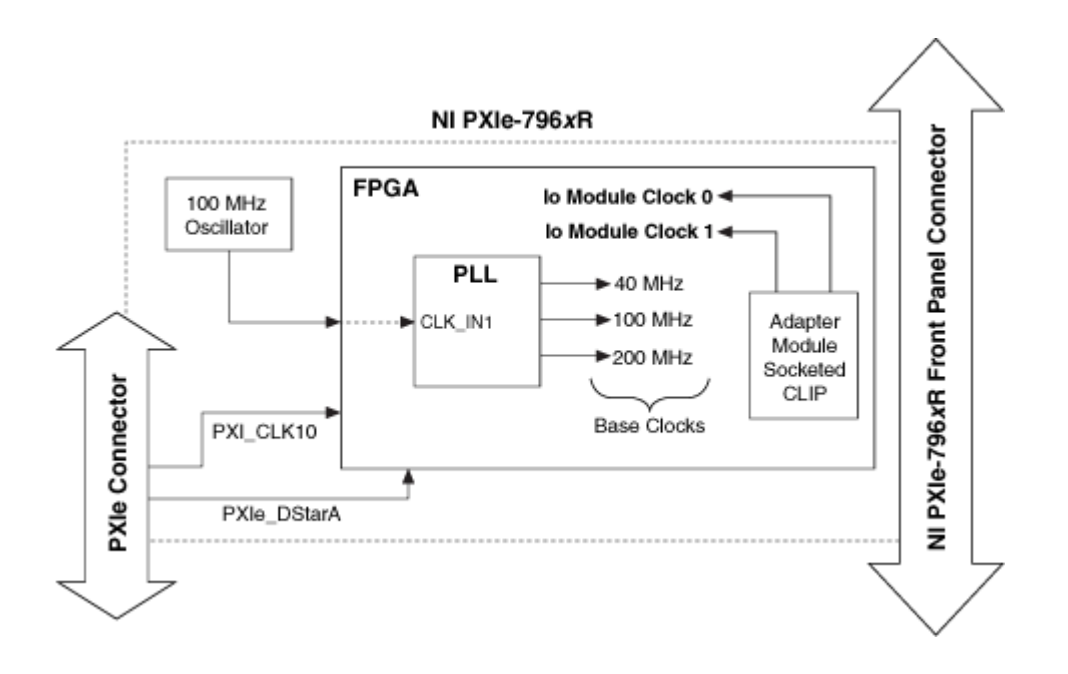

#### Routing Diagram for PXIe-797**x** Base Clocks

On PXIe-797x modules, the 40 MHz onboard clock, the 100 MHz clock, and the 200 MHz clock are generated within the device FPGA using a PLL. The PLL source is either the PXI Express Clk100 backplane clock or the onboard 100 MHz oscillator clock. After the VI is downloaded, the FPGA detects whether or not the backplane PXI Express 100 MHz clock is present, and if so, it configures the PLL to lock to the backplane PXI Express 100 MHz clock. If the PXI Express backplane clock is not present (for example, in a CompactPCI Express chassis), then the device FPGA sets the PLL to lock to the onboard 100 MHz oscillator clock.

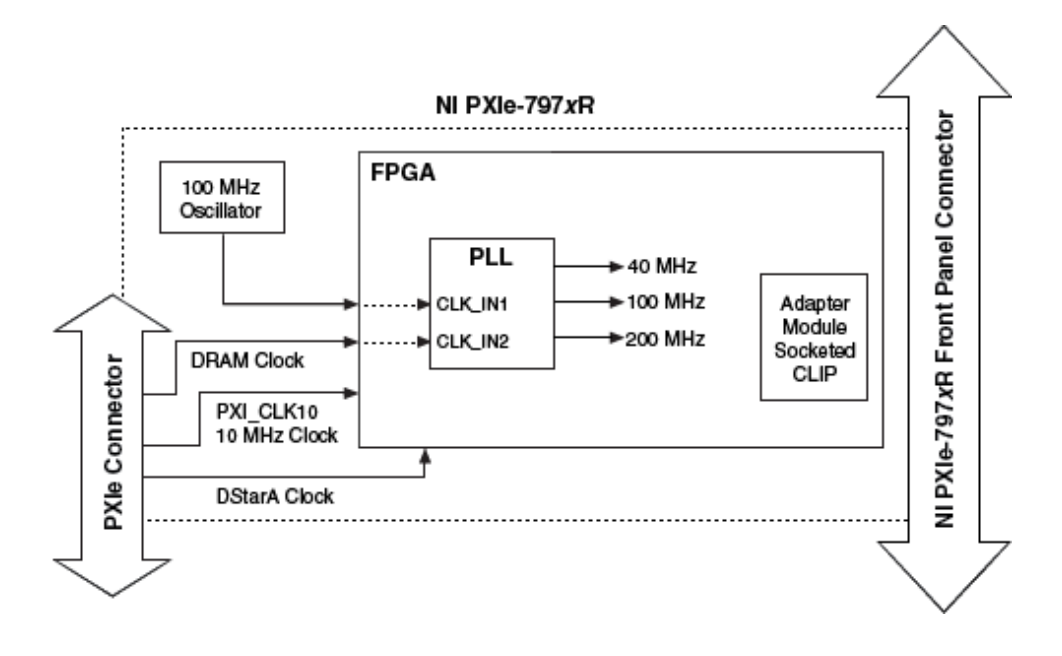

#### <span id="page-7-0"></span>FlexRIO Modular I/O FPGA Status Items

#### Figure 1. FPGA I/O Node

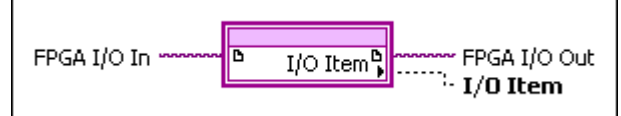

You can use an FPGA I/O Node, configured for reading and writing, with the your FlexRIO Modular I/O FPGA Module. The FPGA I/O Node is located on the FPGA I/O Functions palette and performs specific FPGA I/O operations on your FPGA target.

The IO Module Status terminals are synchronous to the 40 MHz clock, and they should be accessed through that clock domain.

#### PXI-795**x** Status Items

#### Board IO FPGA I/O Items

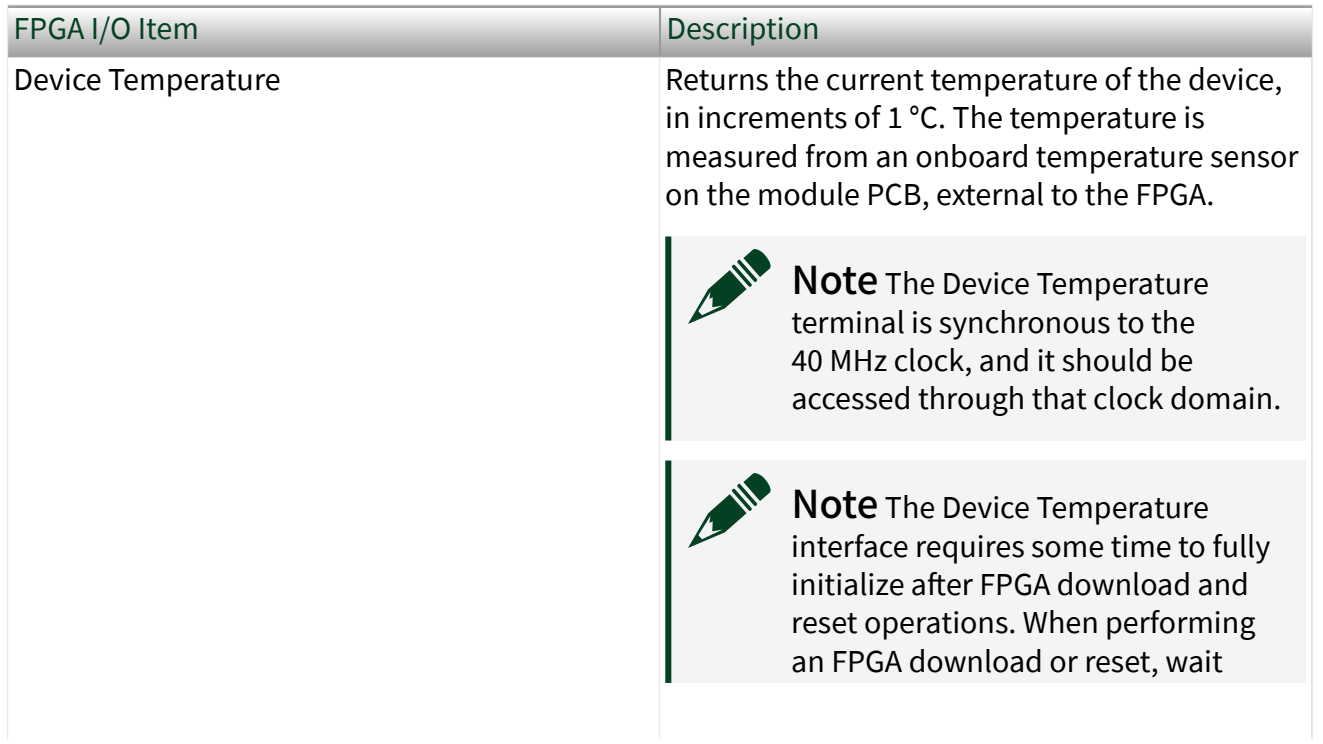

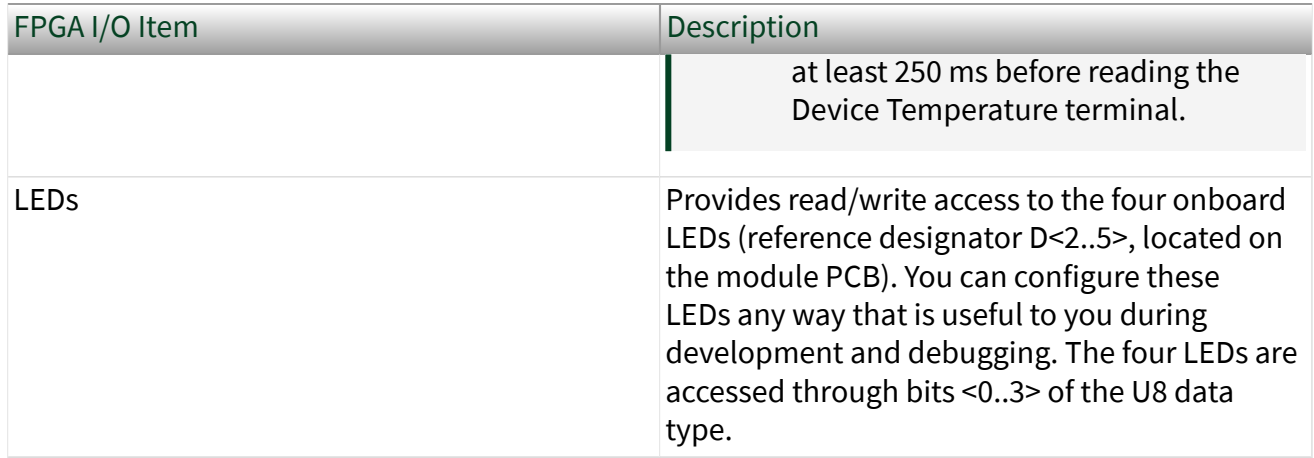

# IO Module Status FPGA I/O Items

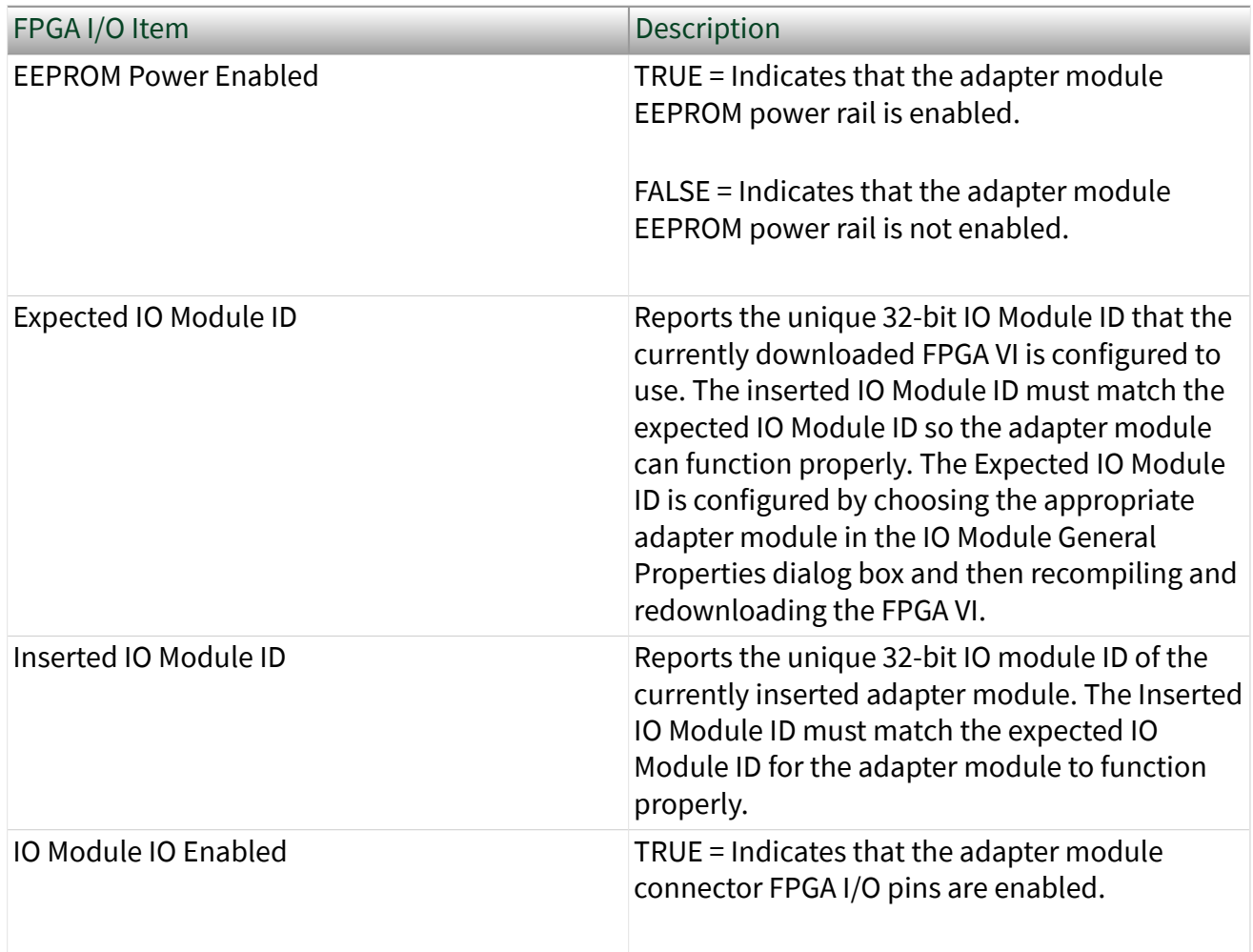

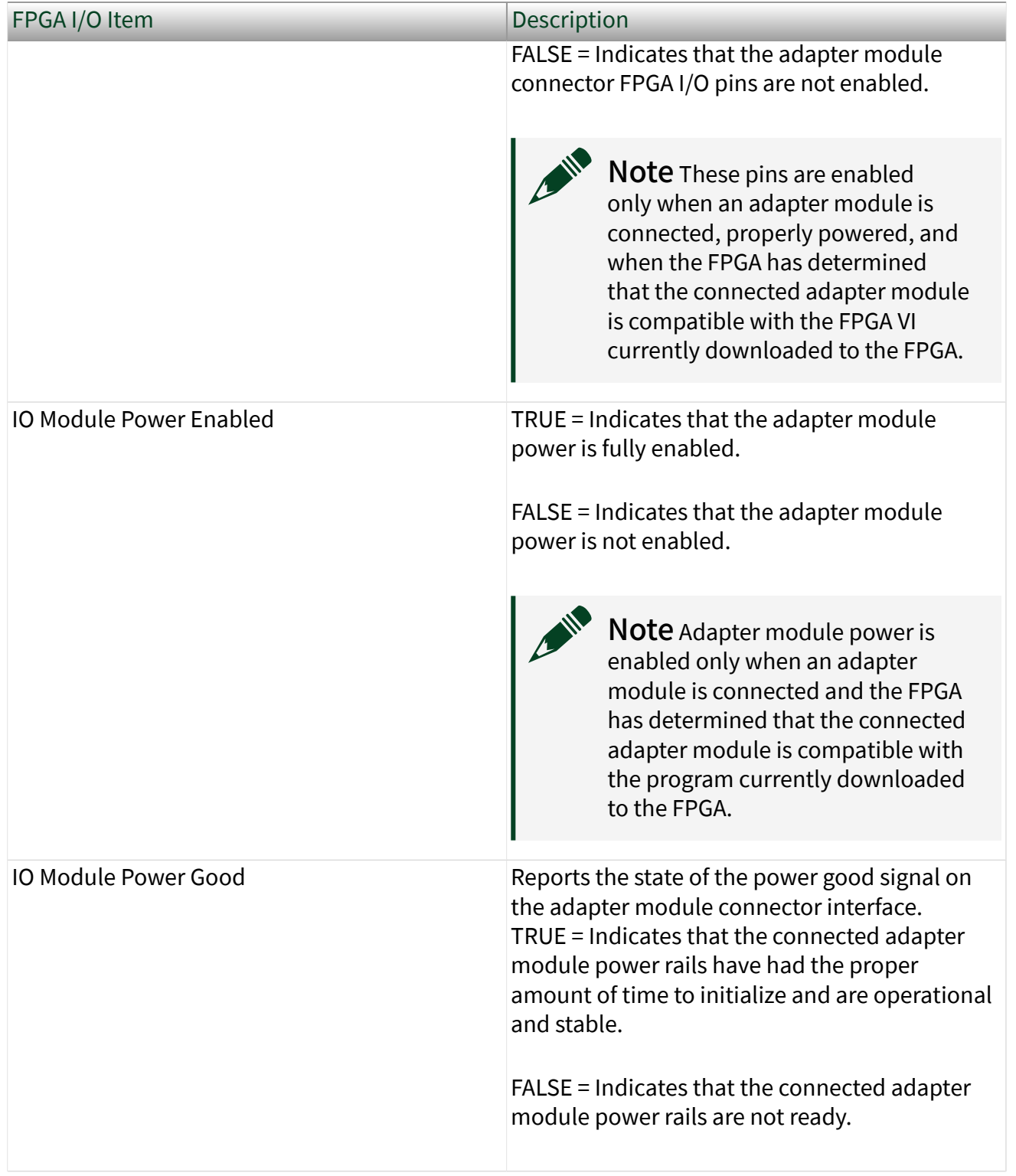

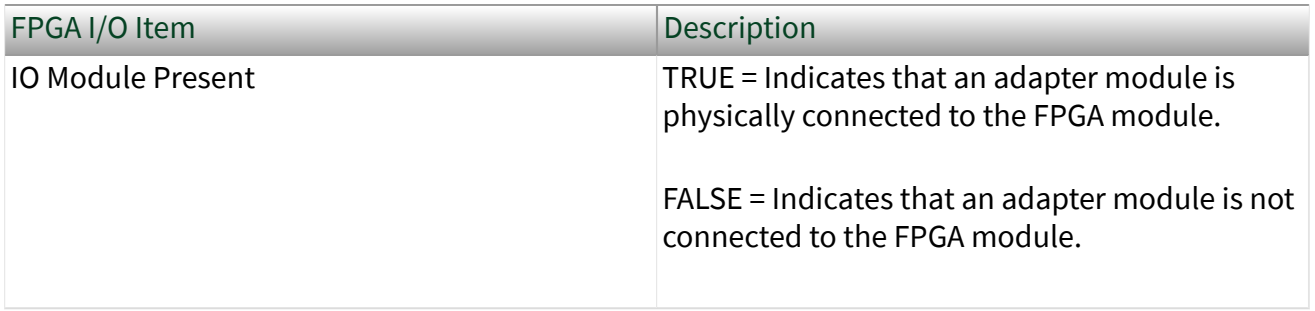

Note In software, FlexRIO adapter modules are referred to as IO modules.

#### PXIe-796**x** Status Items

#### IO Module Status FPGA I/O Items

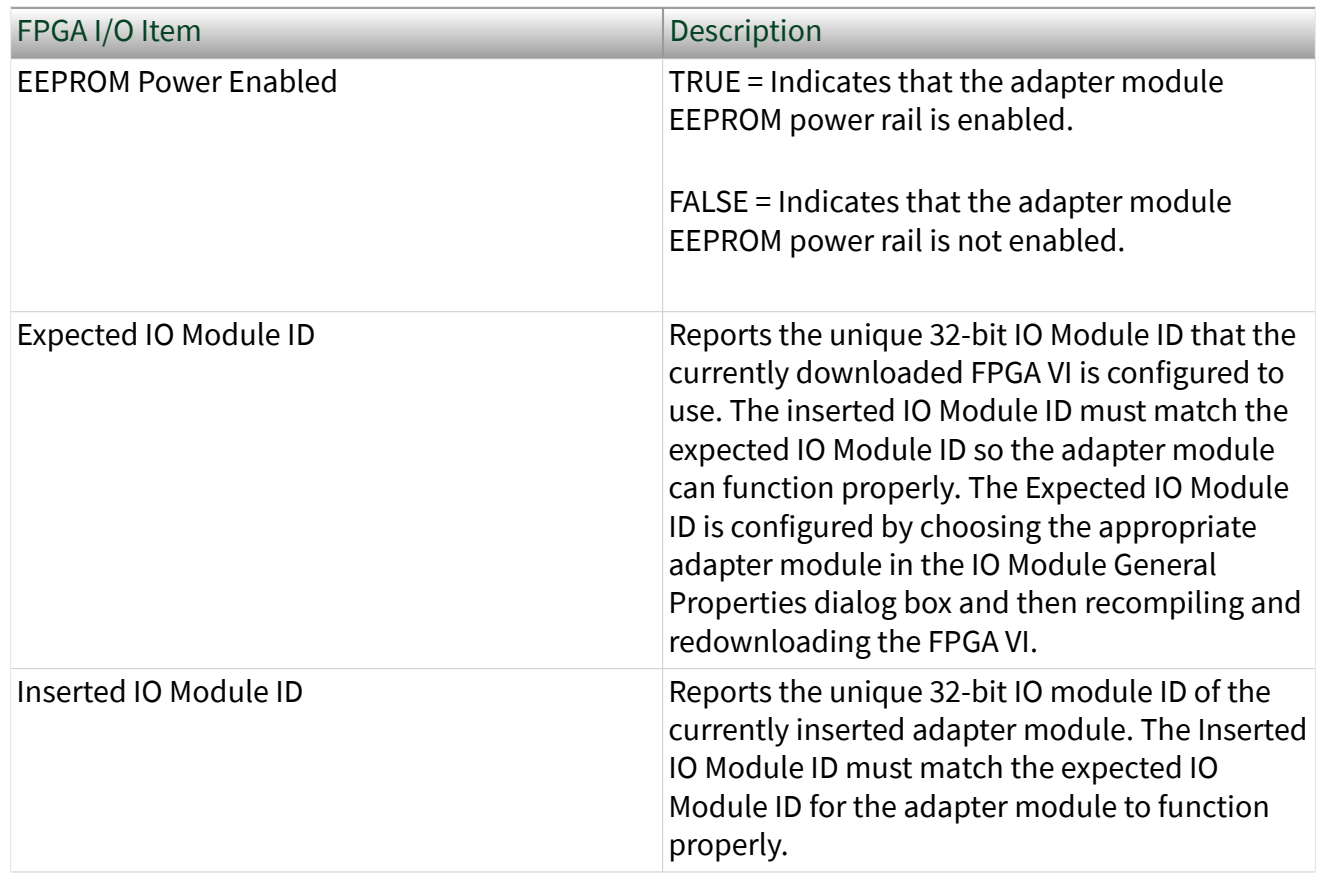

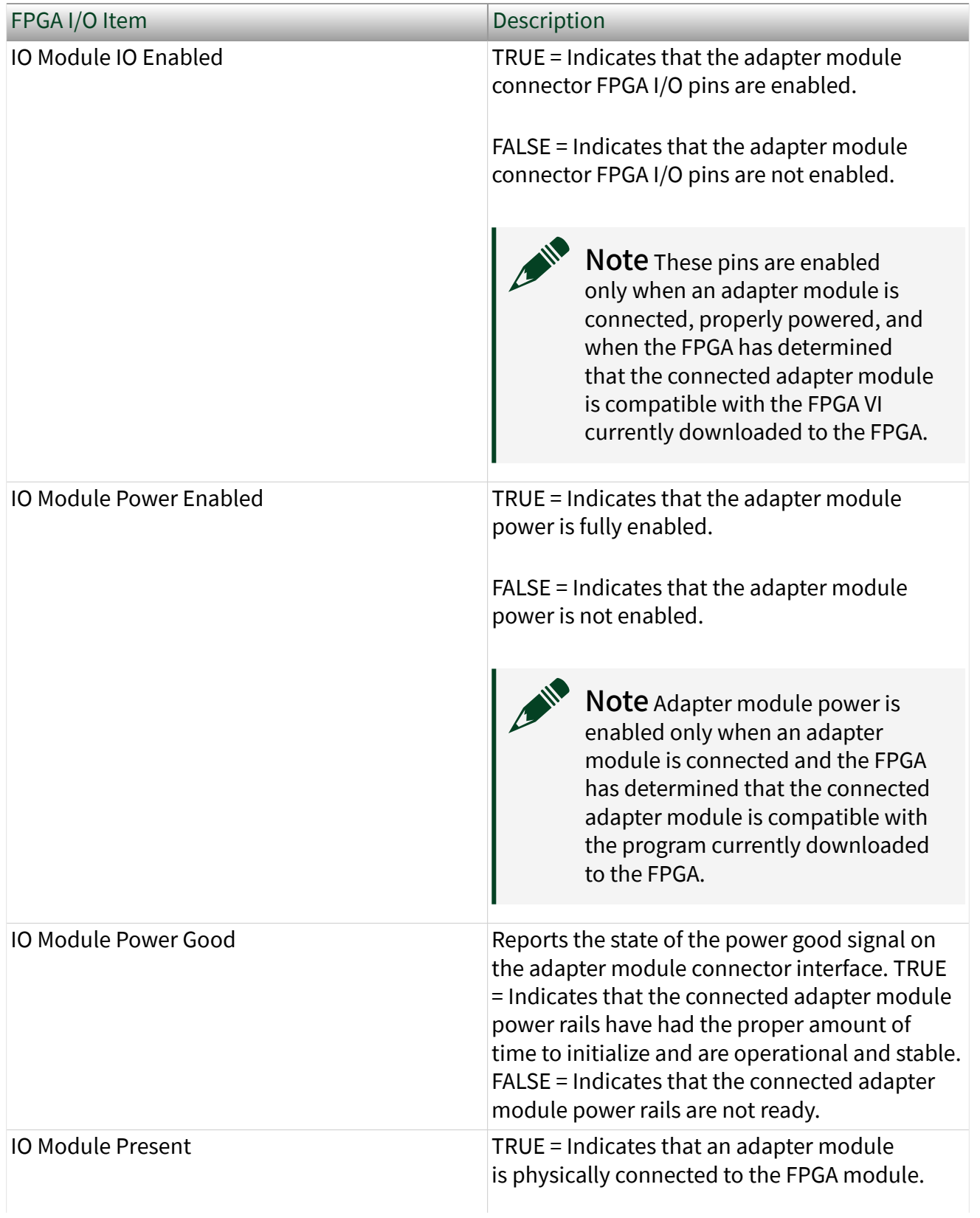

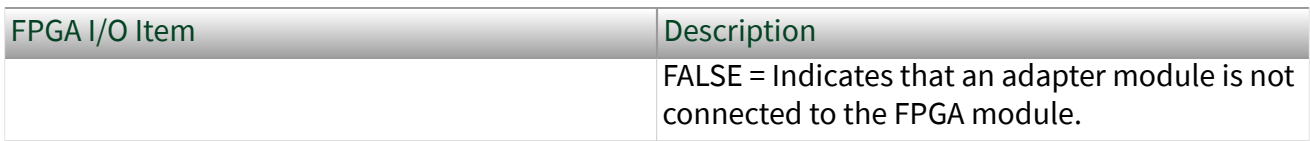

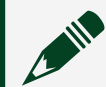

 $\bullet$  Note In software, FlexRIO adapter modules are referred to as IO modules.

#### Board IO FPGA I/O Items

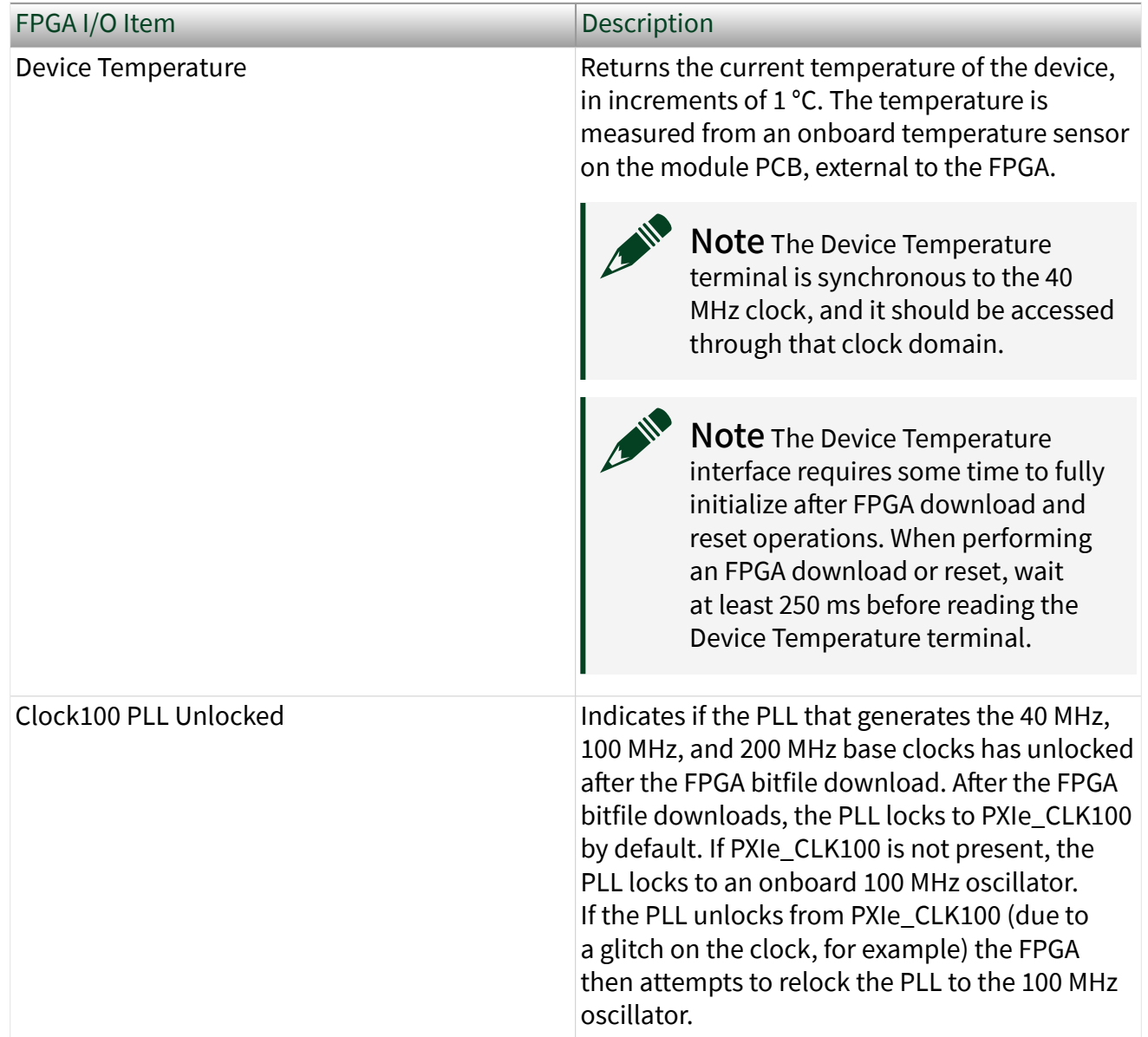

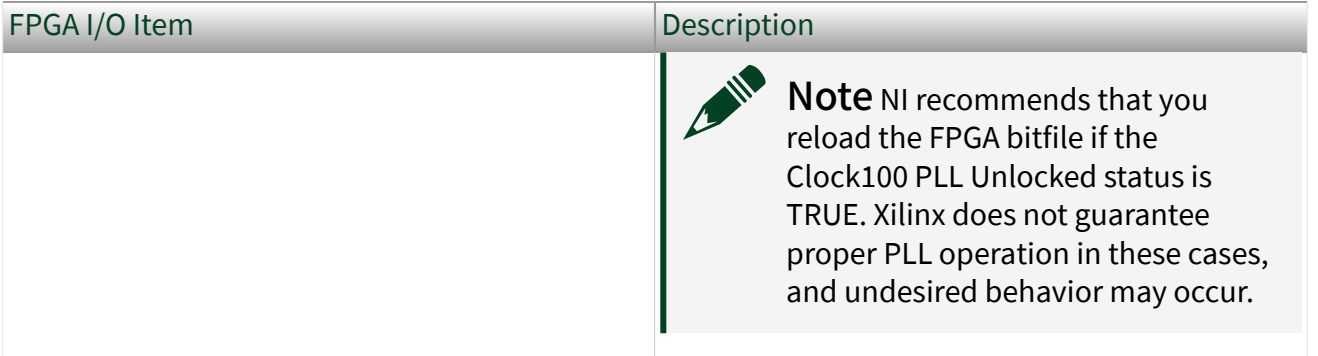

#### PXIe-797**x** Status Items

#### Board IO FPGA I/O Items

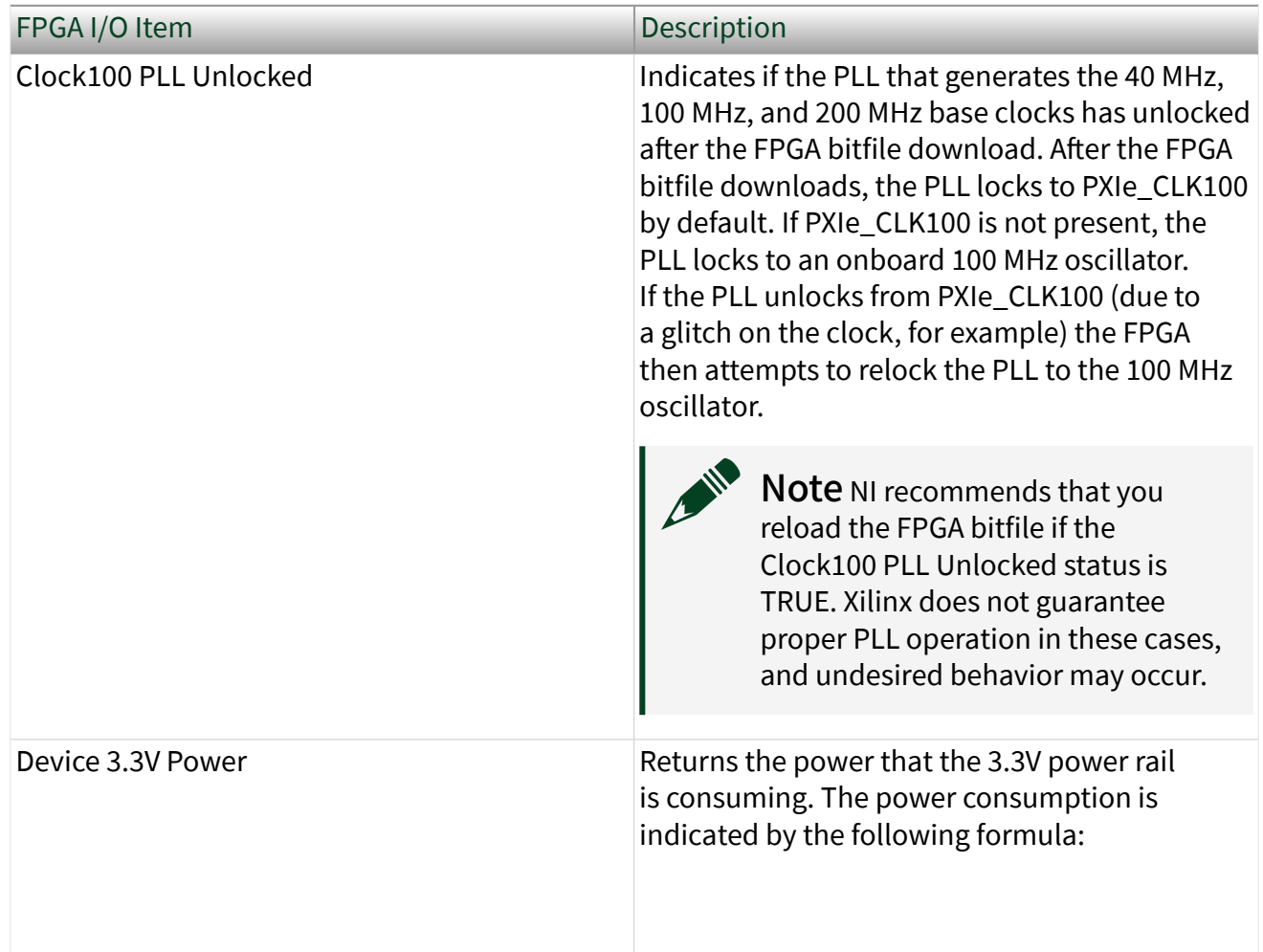

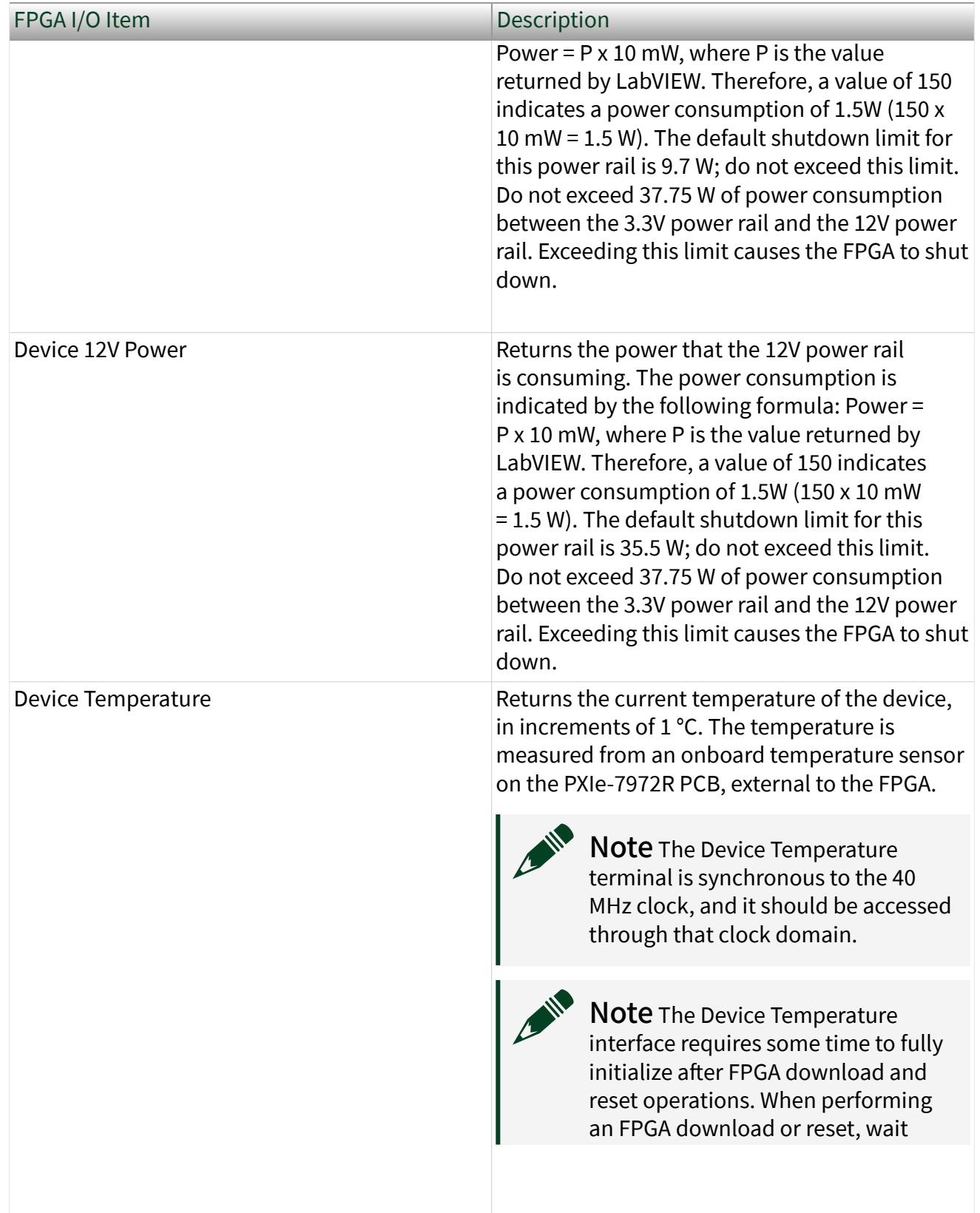

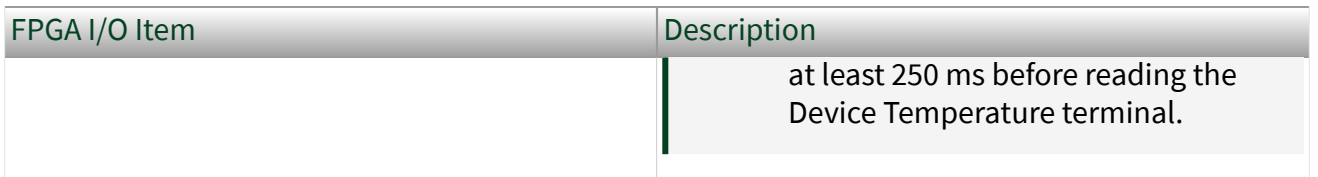

#### IO Module Status FPGA I/O Items

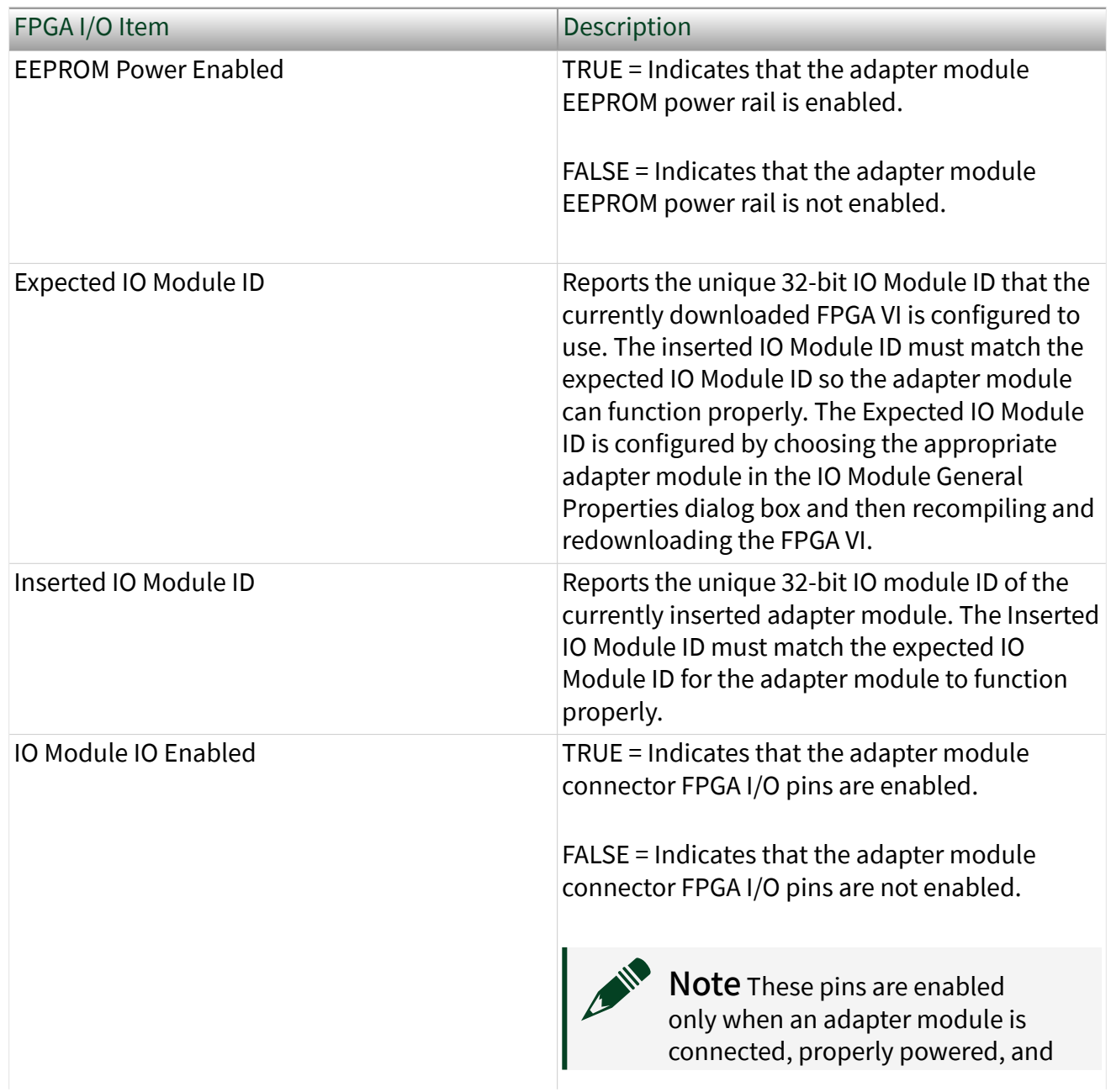

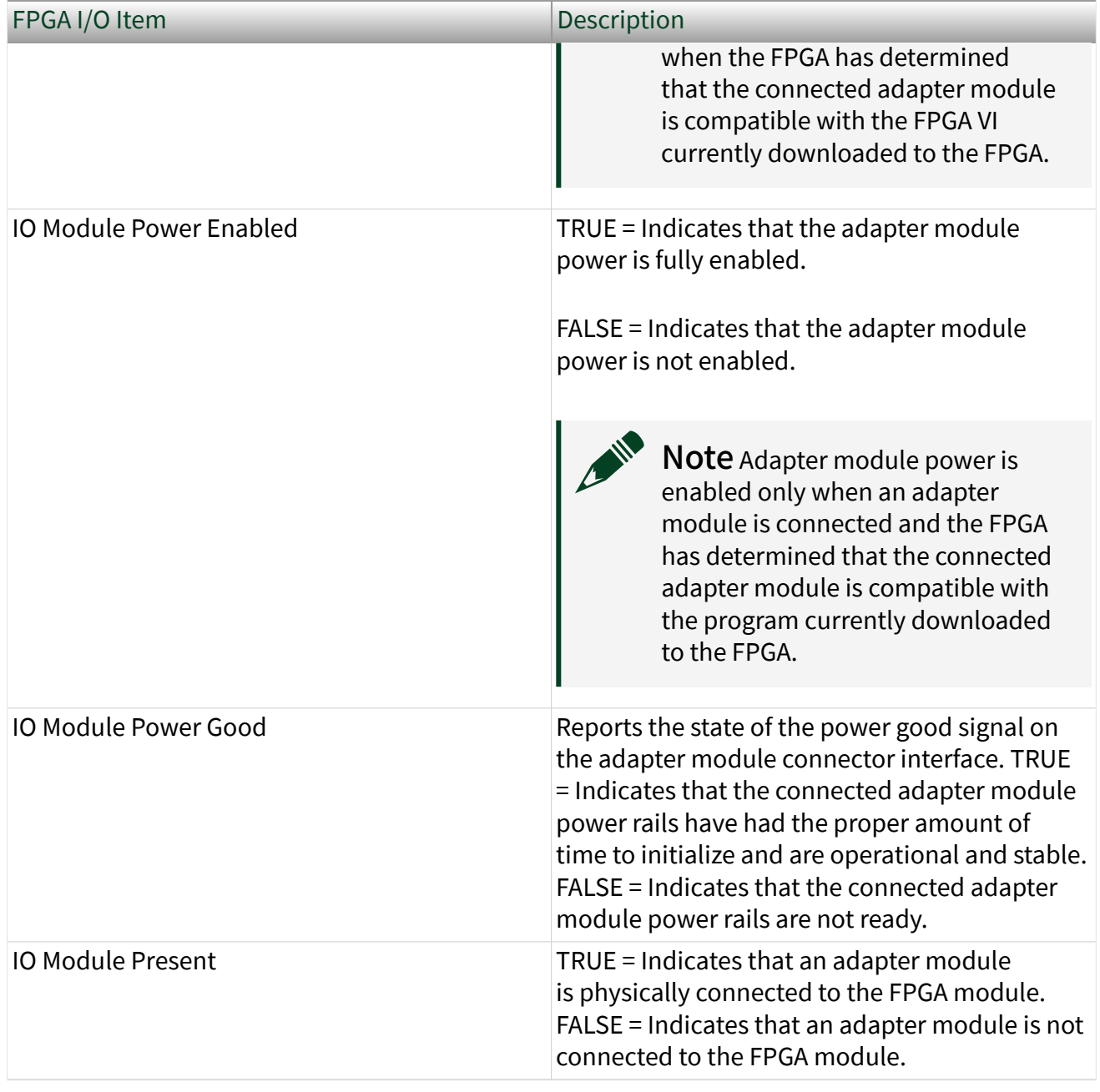

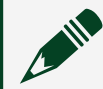

Note In software, FlexRIO adapter modules are referred to as IO modules.

#### <span id="page-17-0"></span>Invoke Method Functions

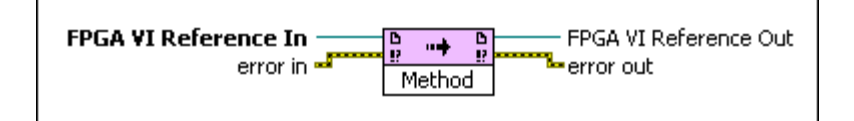

You can use an Invoke Method function to invoke an action from the host VI to the FPGA VI with this device. The host VI is available from the LabVIEW FPGA host interface. The Invoke Method function is located on the FPGA Interface VIs and Functions palette.

In addition to the standard methods supported by the LabVIEW FPGA Module, NI FlexRIO targets also support the following custom FPGA Invoke methods.

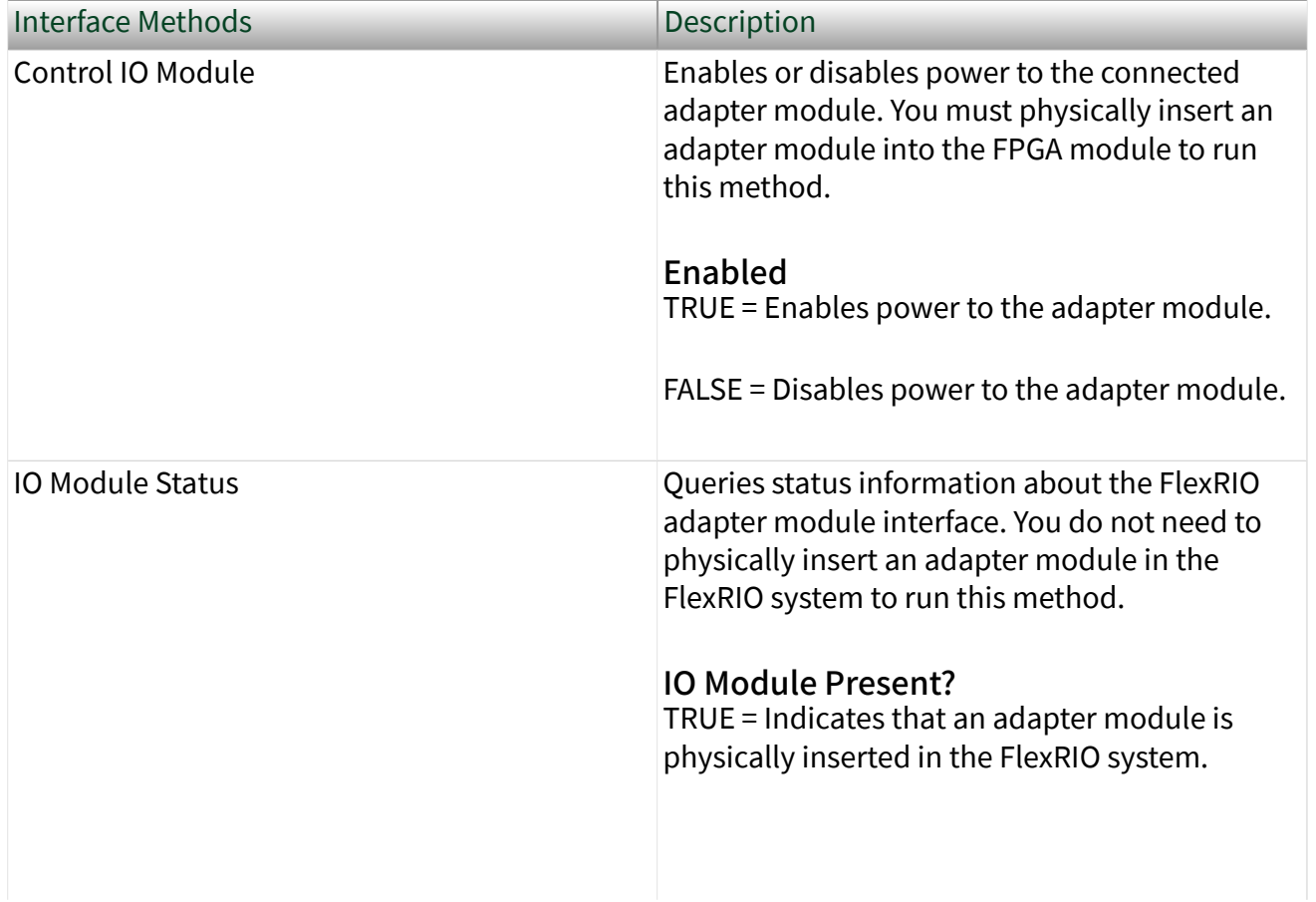

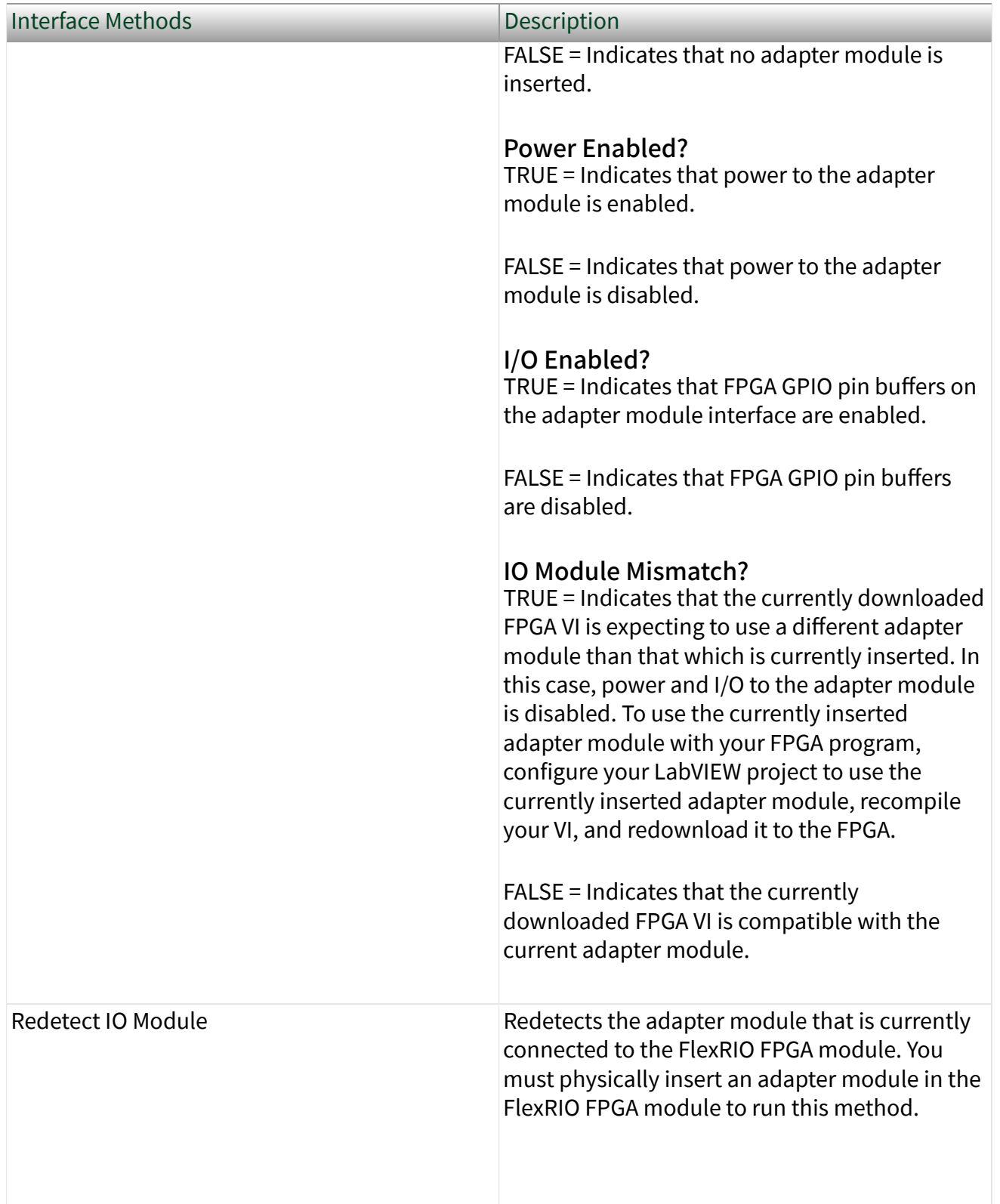

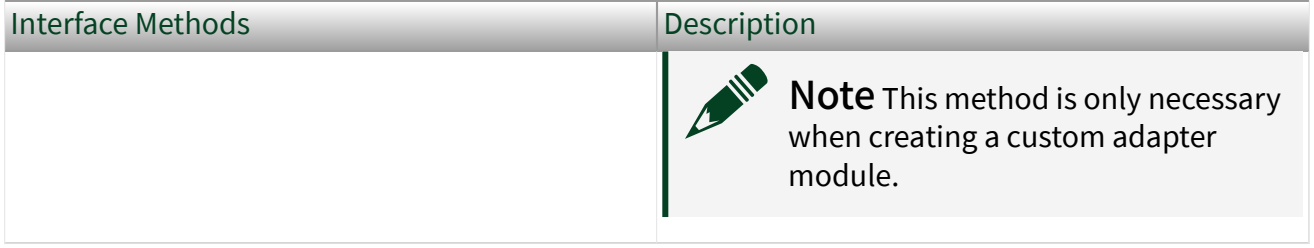

## <span id="page-20-0"></span>Configuring DRAM with FPGA Memory Items

Use the FPGA memory item interface to use DRAM in the same way that you use block memory and look-up tables (LUT). DRAM memory items appear in the Project Explorer window under the FPGA target. The FPGA memory item interface allows you to partition the physical DRAM banks into multiple memory items. You can create target-scoped or VI-defined memory items.

Complete the following steps to configure DRAM with FPGA memory items.

1. Determine whether you want to create a target-scoped memory item or a VIdefined memory item.

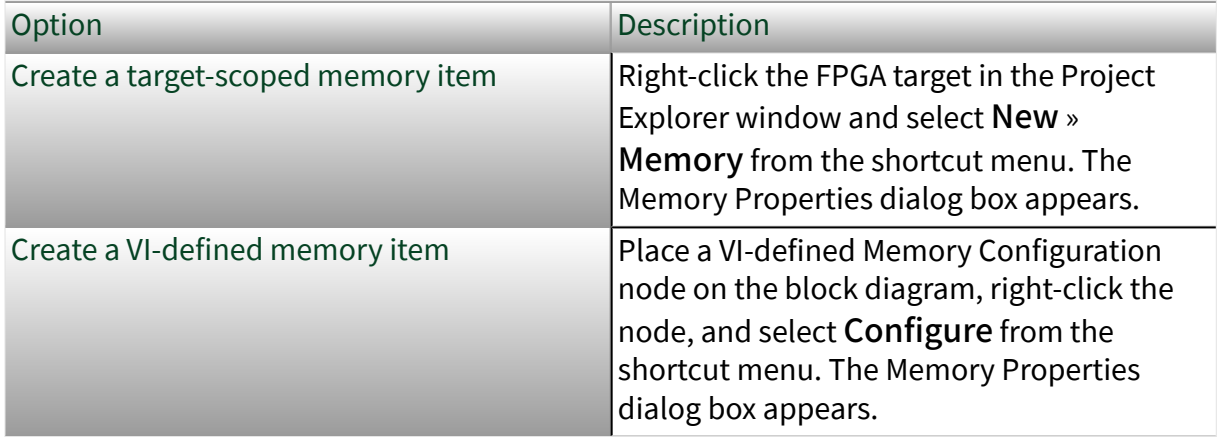

Note A memory item targets a single DRAM bank. If you only select one memory item, this memory item can be as large as the entire bank. You can use memory items to divide the full DRAM space into smaller memories that you can access independently from different sections of the LabVIEW FPGA code. The figure below shows the logic that LabVIEW generates to provide access to a DRAM bank.

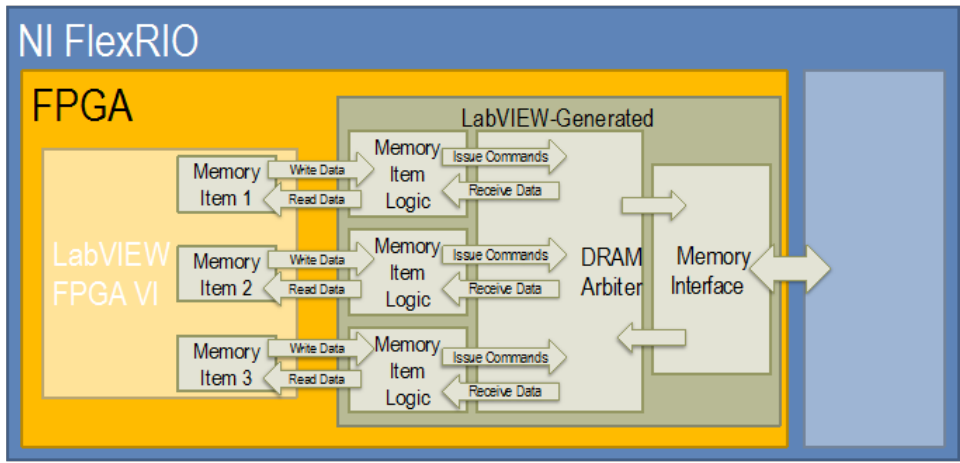

2. Configure the memory item in the Memory Properties dialog box. Click OK. The memory item is now populated in the Project Explorer window under the target.

Note If you use a Memory Method Node in a single-cycle Timed Loop, make sure the corresponding arbitration option is Arbitrate if Multiple Requestors Only or Never Arbitrate.

3. Use the memory item in an FPGA VI.

#### <span id="page-22-0"></span>Configuring DRAM with Socketed CLIP

Use the socketed CLIP interface to communicate directly with the onboard DRAM. Socketed CLIP lists all memory interfaces that are compatible with the selected DRAM bank item.

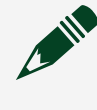

Note Use the latest CLIP versions to access the newest features and to automatically disable the synchronization registers.

Complete the following steps to configure DRAM with socketed CLIP.

- 1. Right-click an FPGA target in the Project Explorer window and select Properties from the shortcut menu to display the FPGA Target Properties dialog box.
- 2. Select DRAM Properties to display the DRAM Properties page.
- 3. In the Mode drop-down list, select Socketed CLIP.
- 4. Click OK. The new DRAM Bank is populated in the Project Explorer window under the target.
- 5. Right-click DRAM Bank x and select Properties to display the DRAM Bank x Properties dialog box.
- 6. Select Enable DRAM if it is not already selected to display the DRAM configuration options.
- 7. Configure the DRAM bank in the DRAM Bank x Properties dialog box and click OK when you are done. The DRAM signals are populated in the Project Explorer window under DRAM Bank x.

#### <span id="page-23-0"></span>Correct DRAM Access Size and Frequency

The access size is the amount of information stored in one memory address. You can set up memory to use a variety of data types. To achieve the best performance and to utilize the maximum amount of data, use a data type that matches the access size of the device. The access size is the exact number of bits that are written and read in a given memory access.

The following table shows the specifications for FlexRIO targets that support FPGAaccessible DRAM, including the optimum access size.

Note The PXI-7951, PXIe-7961, PXIe-7971, and PXIe-791x do not have DRAM.

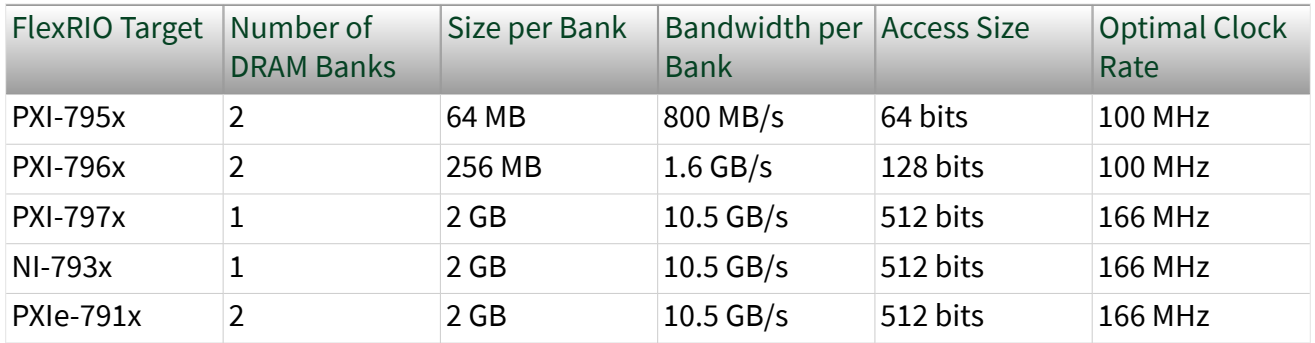

If you use a data type that is smaller than the access size, the remaining bits receive an unknown and invalid value, but still get written and take up both space and bandwidth. For example, if the access size is 128 bits wide and a 32-bit data type is chosen during configuration of the DRAM, there will be 96 bits of unknown and invalid data.

The following figure shows an optimized memory element and a memory element where the data type is smaller than the access size.

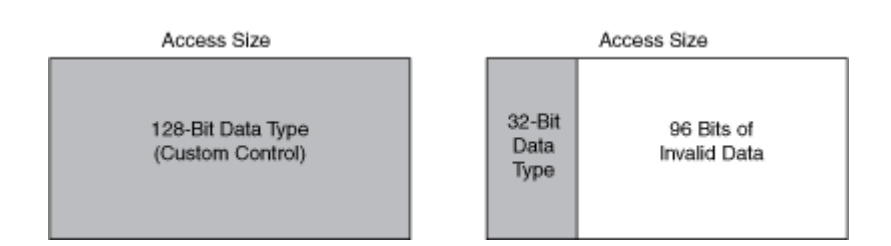

NI recommends using a data type that is the same width as the access size of the DRAM to optimize each access. Memory items accept a cluster as a data type and information can be packaged into clusters to achieve data types larger than those native to LabVIEW.

You can maximize bandwidth by pushing data into the memory item interface at the clock rate. NI recommends that you push data into the memory item interface within the Optimal Clock Rate specified in the table above.

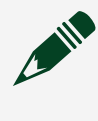

Note Clock sources other than DRAM Clock can be used, although performance will not be optimized.

#### <span id="page-25-0"></span>Disabling Synchronization Registers

The DRAM interface signals are synchronous to the DRAM interface clock. Synchronization registers cause a delay in sending and receiving data or commands to and from the DRAM interface. For proper device operation, you must disable all synchronization registers for all DRAM interface signals and all input signals. Always disable synchronization registers for synchronous interfaces when proper operation depends on no latency.

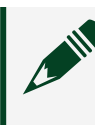

Note All NI PXI version 1.1 and later CLIP items and all NI PXI Express CLIP items automatically disable all synchronization registers

- 1. Right-click a DRAM interface signal and select Properties from the shortcut menu to open the FPGA I/O Properties dialog box.
- 2. Select Advanced Code Generation in the Category list to open the Advanced Code Generation page.
- 3. Select 0 in the Number of Synchronizing Registers for Output Data box to disable all synchronization registers for that signal.

#### <span id="page-26-0"></span>DRAM Interfaces

Some FlexRIO devices contain onboard DRAM that is directly accessible from the FPGA VI. LabVIEW supports two types of DRAM interfaces: FPGA memory items and socketed CLIP. You cannot use both FPGA memory items and socketed CLIP to access the same DRAM bank in an FPGA VI. Refer to your FPGA product's **Specifications** document to determine the available amount of onboard DRAM for your device.

#### <span id="page-27-0"></span>DRAM Memory Interface

FlexRIO devices have different memory interfaces that provide access to the external DRAM memory. When you enable the DRAM memory bank in the DRAM General Properties dialog box, any compatible memory interfaces are automatically displayed in the Memory Interface window.

The following table lists all the NI-developed memory interfaces that are compatible with the external DRAM memory banks on FlexRIO devices, and it also gives a basic overview of their functionality.

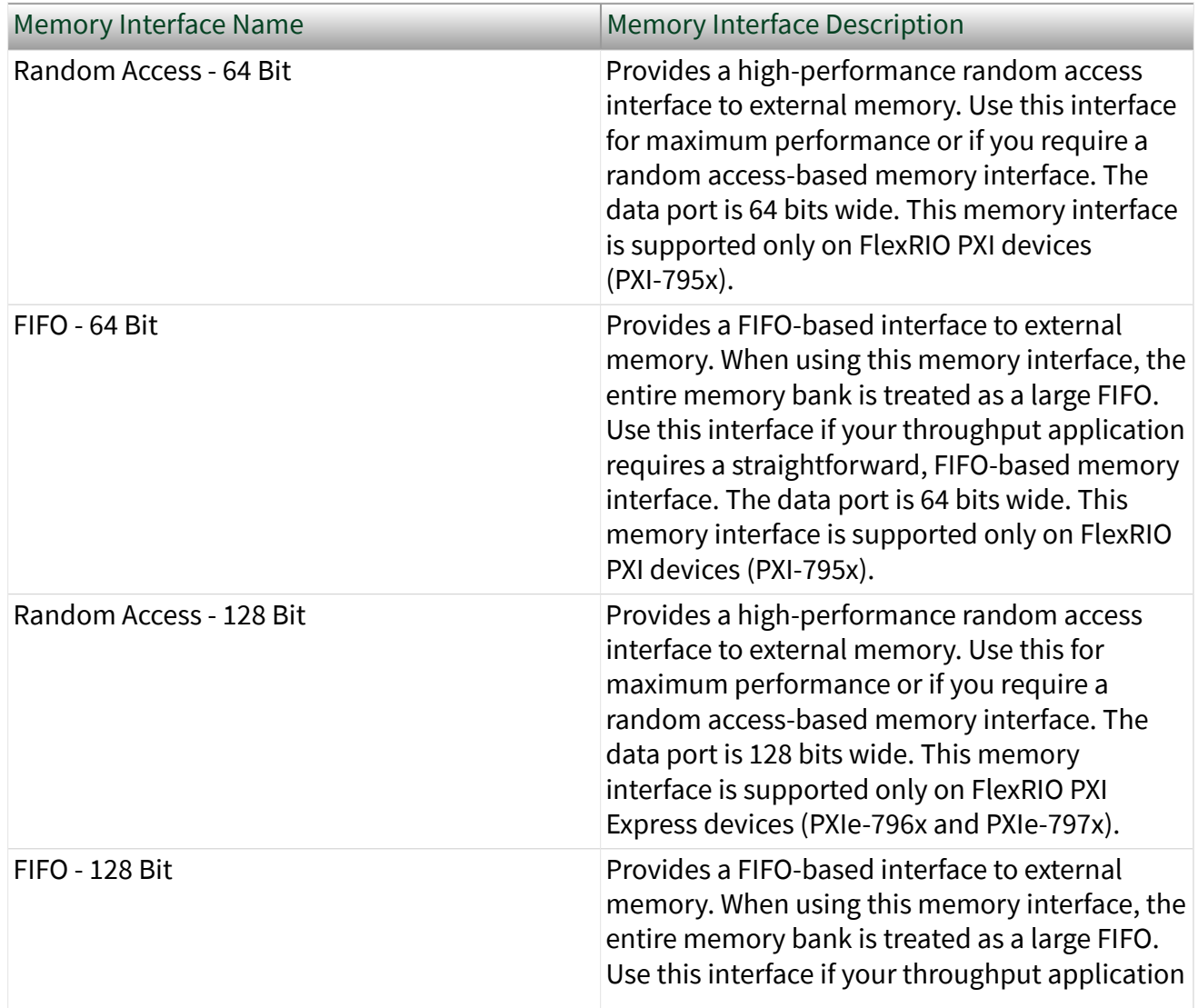

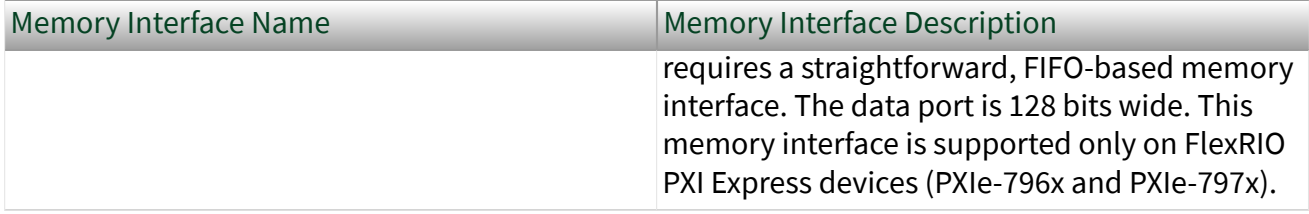

#### <span id="page-29-0"></span>Memory Items Per Bank

Memory items that are assigned to the same bank cannot access the DRAM simultaneously. Access to the DRAM is controlled by a grant time that dictates when a memory item can read or write to the DRAM bank, and for how long. By default, a DRAM bank assigns grant times of 50 cycles per memory item. You can modify the grant times in the DRAM Properties page of the FPGA target.

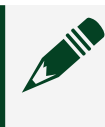

Note You must configure grant times at compile time; grant times cannot be modified during run time.

The ideal number of memory items per bank is 1. Having more than one memory item per bank prevents either item from accessing the DRAM with the most efficient bandwidth and latency, since memory items have to share access to the DRAM as dictated by the grant time.

# <span id="page-30-0"></span>Request Pipelining

There is a long latency between data requests and the execution of the requests due to the pipeline of the DRAM architecture.

Therefore, NI recommends creating your design with a "look ahead" approach. Keep requesting the data you wish to read, without waiting for the retrieve method's data valid strobe. The requests for reads and writes get stored in a queue inside the memory item and then passed on to the memory, which also has an internal queue where it picks out commands in order. Even though each individual request is still subject to latency and some non-determinism, you now get much higher transfer rates because DRAM can access several pieces of data sequentially instead of treating each request separately.

#### <span id="page-31-0"></span>Sequential Data Access

DRAM is optimized for high storage density and high bandwidth. DRAM accesses data sequentially and in large blocks. For example, you have to read the data in address 0x1 after you have read the data in address 0x0 and the processor reads large blocks of memory into cache, even if the program being executed requests a single byte.

To maximize performance, avoid switching between reading and writing, accessing noncontiguous addresses, or writing to memory in decrementing-address fashion. The most efficient access strategy is to perform only one type of access, either reading or writing, on a large number of sequential addresses. Although this is optimal, it is not practical for most applications. A more practical approach is to maximize the amount of sequential data being accessed and minimizing changes in access modes.

The Process VI in the Memory IDL has an arbiter configuration input that allows you to dynamically alter the number of sequential reads and writes (write grant time and read grant time). Use this functionality to dedicate 100% of DRAM bandwidth to reading only, writing only, or equally sharing bandwidth between reads and writes.

## <span id="page-32-0"></span>FIFO - 64 Bit Memory Interface

This memory interface provides the easiest-to-use FIFO interface to external DRAM. The FIFO is exposed as separate read and write interfaces. Both the write-side and read-side data ports are 64-bit data words.

# Signals for Writing to the FIFO

The following table lists the write-side I/O provided by the FIFO - 64 Bit memory interface.

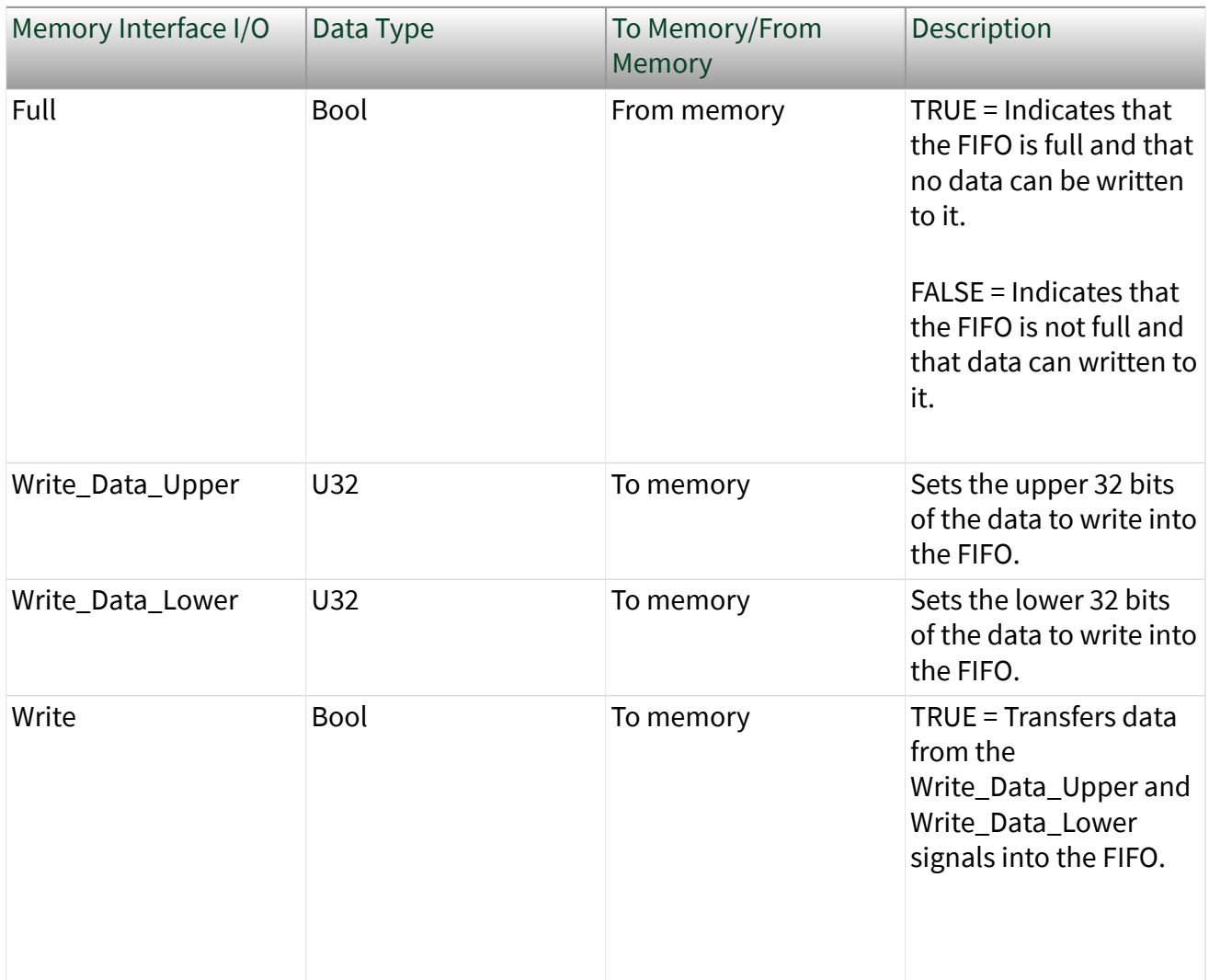

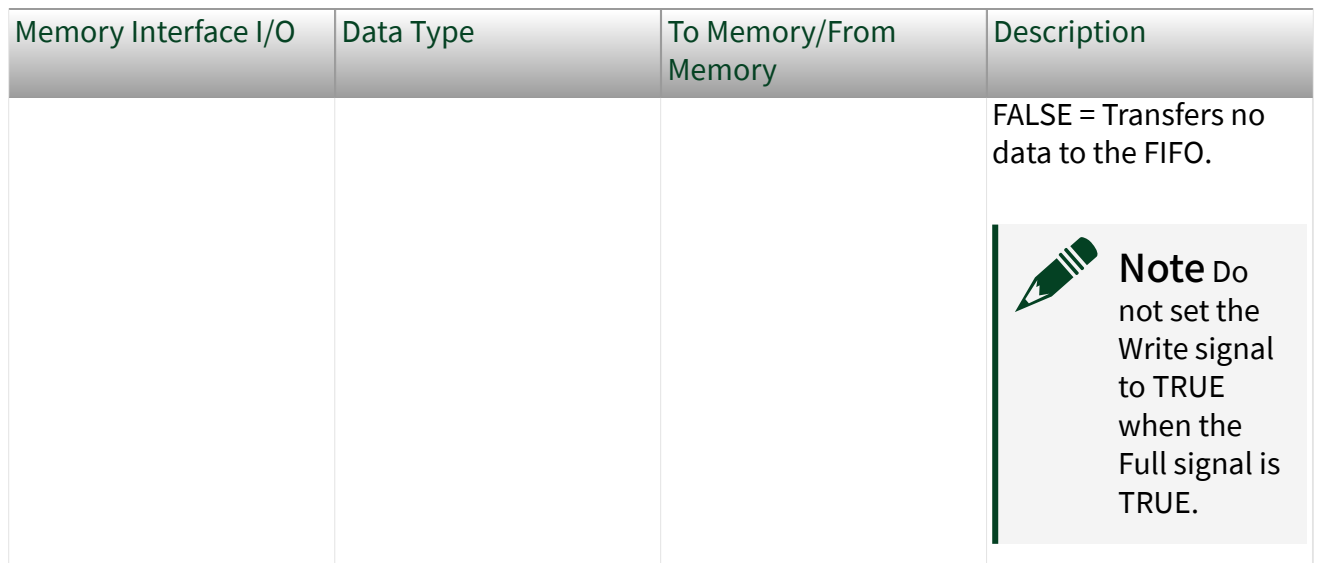

#### Signals for Reading from the FIFO

The following table lists the read-side I/O provided by the FIFO - 64 Bit memory interface.

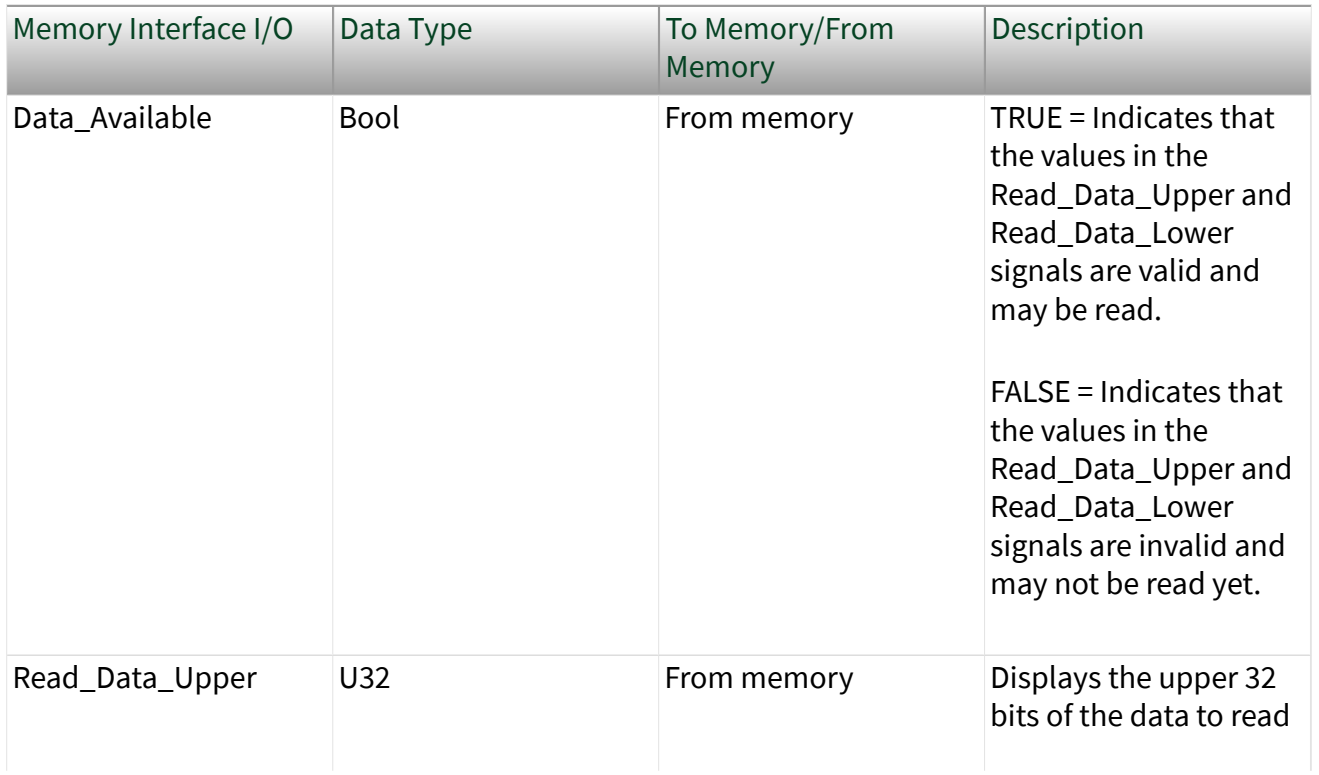

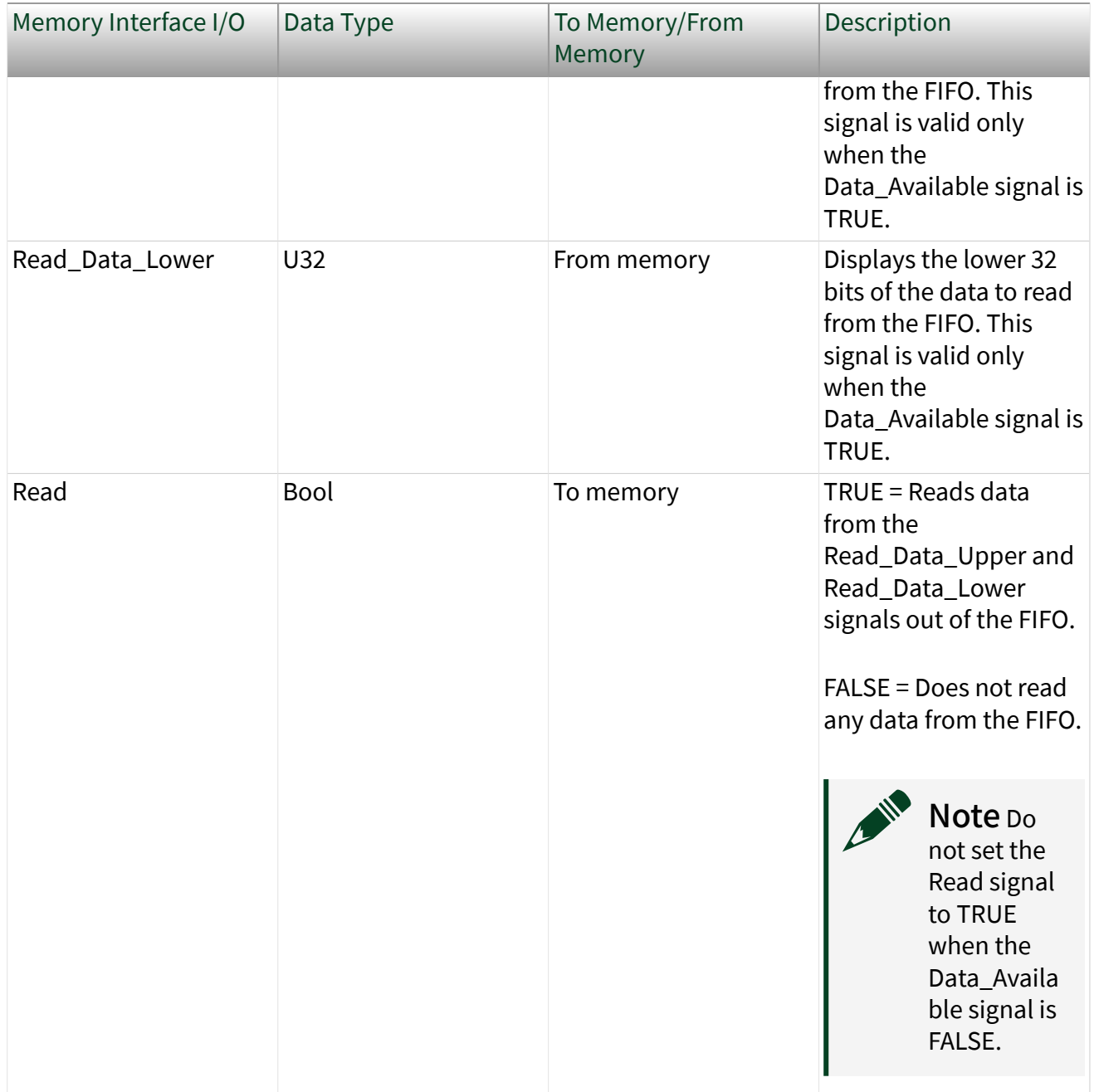

The write-side interface Full signal is TRUE when data cannot be added into the FIFO. If the Full signal is low, you can write data into the FIFO by driving the Write\_Data\_Upper and Write\_Data\_Lower signals with your data and setting the Write signal to TRUE. Do not set the Write signal to TRUE when Full is TRUE because this condition leads to undefined behavior.

When read-side data on the Read\_Data\_Upper and Read\_Data\_Lower lines is available to be read, the Data\_Available signal is TRUE. After this data is read, set the Read signal to TRUE. Do not set the Read signal to TRUE when Data\_Available is FALSE because this condition leads to undefined behavior.

The FIFO - 64 Bit memory interface requires you to define the clock domains of the single-cycle Timed Loop from which the read-side and write-side interfaces are accessed. Configure these interfaces using the Clock Selections property page for the corresponding DRAM bank item in the LabVIEW project. Configure the Input\_Clock signal to be driven with the LabVIEW FPGA clock resource which you are using to clock the single-cycle Timed Loop that is accessing the write-side interface. Likewise, configure the Output\_Clock signal to be driven with the LabVIEW FPGA clock resource that you are using to clock the single-cycle Timed Loop that is accessing the read-side interface.

Note All memory interface signals must be used in a single-cycle Timed Loop. The clocks of this single-cycle Timed Loop must be specified as input clocks in the FPGA Base Clock Properties dialog box.

Note You must disable all synchronization registers for all DRAM FPGA I/O signals (by setting the value to 0). The DRAM interface signals are synchronous to the DRAM interface clock. Synchronization registers causes a delay in sending and receiving data/commands to/from the DRAM interface. This delay can prevent proper operation. Always disable synchronization registers for synchronous interfaces where proper operation depends on no latency. All NI PXI version 1.1 and later CLIP items and all NI PXI Express CLIP items automatically disable all synchronization registers. For more information about disabling synchronization registers, refer to the Advanced Code Generation FPGA I/O Properties Page.

Note Depending on clock rates and your application, it may take several clock cycles for data input to the FIFO to be read from the FIFO.

The FIFO - 64 Bit memory interface is designed to simultaneously read and write data at speeds up to 40 MHz. It is possible to run the interface up to 200 MHz. However, at speeds greater than 40 MHz, the Full and Data\_Available signals may temporarily become TRUE and FALSE, respectively.

LabVIEW contains example VIs that read and write to the FIFO - 64 Bit memory interface. To access the NI Example Finder, open LabVIEW and select Help » ind Examples, then select Hardware Input and Output » FlexRIO. You can also access device-specific examples by selecting Add device from the Hardware pulldown menu in the NI Example Finder.

#### <span id="page-37-0"></span>FPGA I/O Method Node

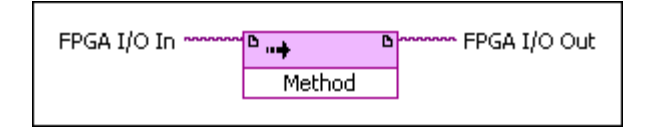

Use the FPGA I/O Method Node to invoke a method on an I/O item or hardware under an FPGA target. The I/O Method Node is located on the FPGA I/O Functions palette. You can use the following methods with this device.

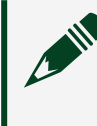

**Note** The following methods apply only to the fixed I/O that automatically associates with the installed NI PXI-795x target.

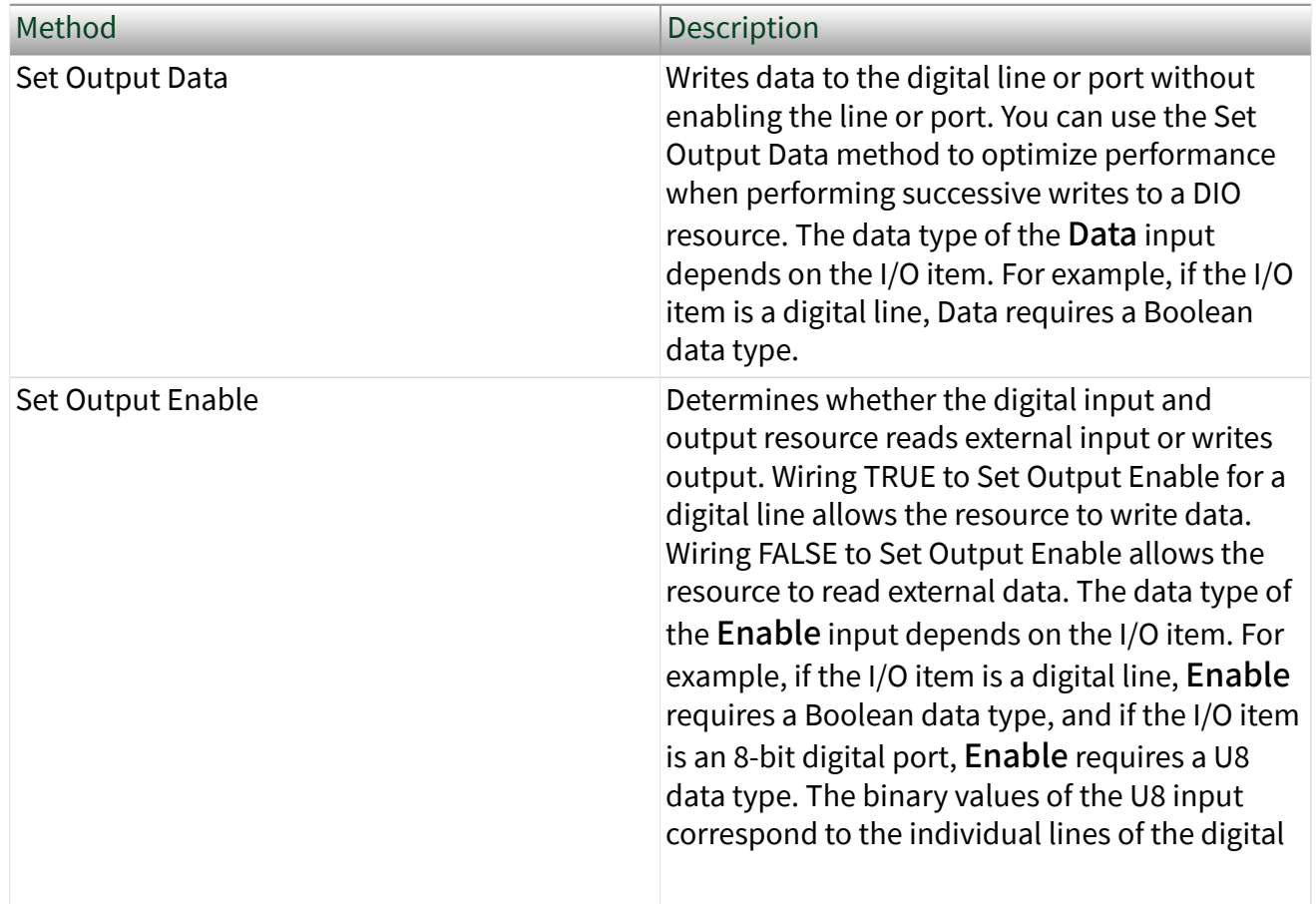

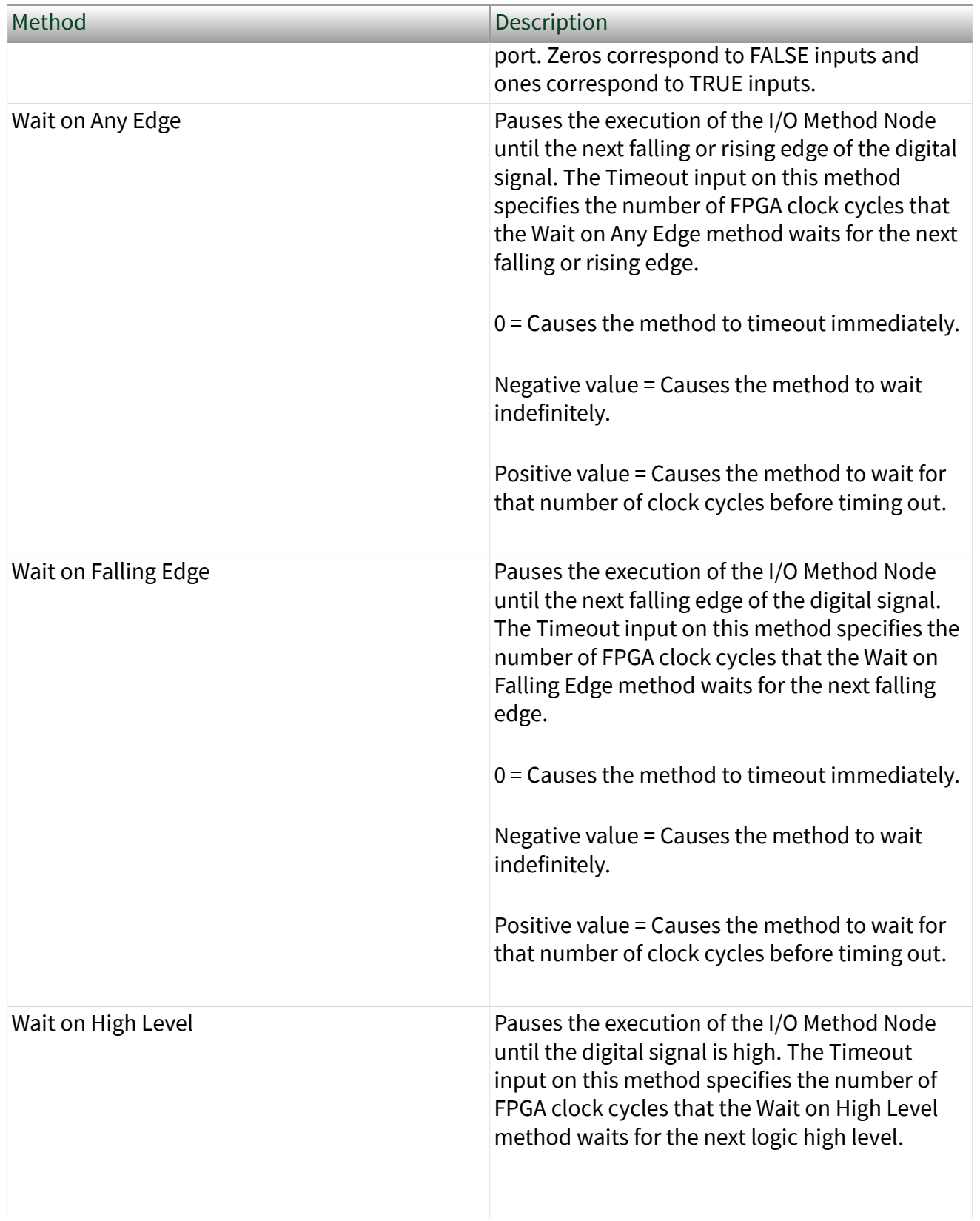

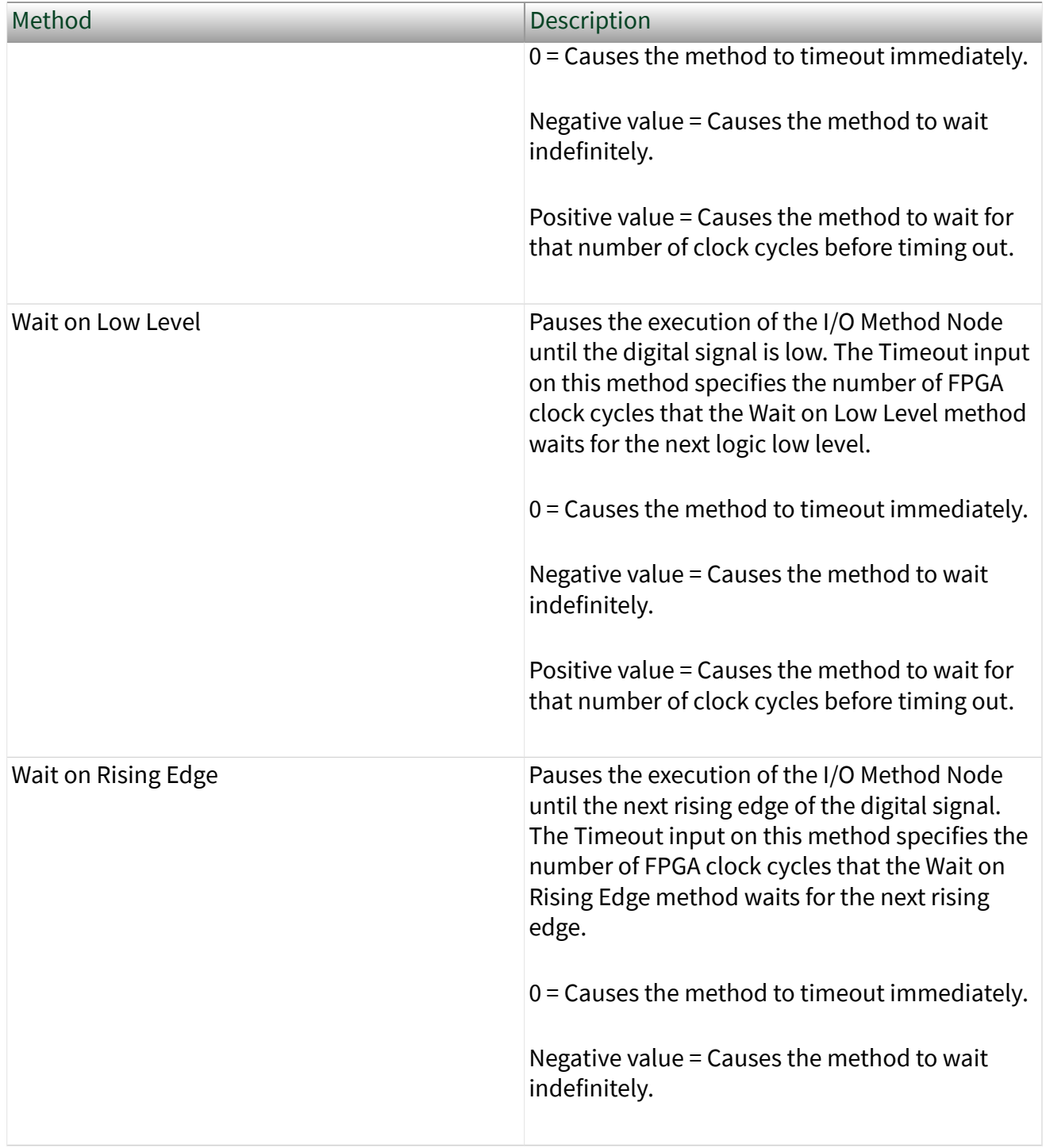

#### <span id="page-40-0"></span>PXI FPGA I/O Items

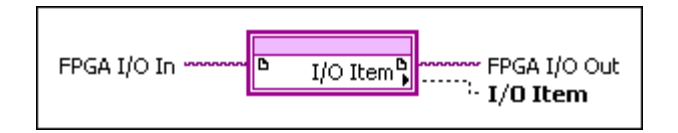

You can use an FPGA I/O Node, configured for reading and writing, with this device. The FPGA I/O Node is located on the FPGA I/O Functions palette and performs specific FPGA I/O operations on your FPGA target. You can select the following PXI FPGA I/O items for this device.

| FPGA I/O Item | <b>Description</b>                                                                                                    |
|---------------|----------------------------------------------------------------------------------------------------|
| PXI CLK10     | Controls the 10 MHz clock on the PXI backplane.<br>You can use this clock to synchronize multiple<br>PXI modules. Use an FPGA I/O Node configured<br>for reading to access this channel.                                                                                                    |
| PXI_Star      | Controls the PXI star trigger line. Use an FPGA<br>I/O Node configured for reading to access this<br>channel.                                                                                                    |
| PXI_Trigx     | Controls PXI trigger channel x, where x is a PXI<br>trigger number <07>. Use an FPGA I/O Node<br>configured for reading or writing, or use the Set<br>Output Data or Set Output Enable methods to<br>access this channel. Follow the guidelines for<br>using PXI triggers with the LabVIEW FPGA<br>Module for proper device functionality. |

Table 2. PXI FPGA I/O Items

# <span id="page-41-0"></span>PXI/PXIe FPGA I/O Items

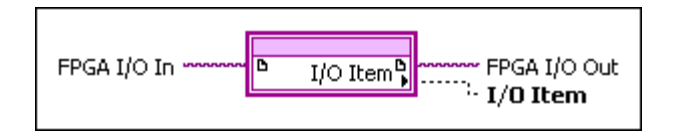

You can use an FPGA I/O Node, configured for reading and writing, with this device. The FPGA I/O Node is located on the FPGA I/O Functions palette and performs specific FPGA I/O operations on your FPGA target. You can select the following PXI/PXI Express FPGA I/O items for this device.

Table 3. PXI/PXIe FPGA I/O Items

| FPGA I/O Item | <b>Description</b>                                                                                                    |
|---------------|----------------------------------------------------------------------------------------------------|
| PXI Clk10     | Controls the 10 MHz clock on the PXI backplane.<br>You can use this clock to synchronize multiple<br>PXI modules. Use an FPGA I/O Node configured<br>for reading to access this channel. |

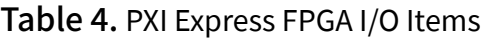

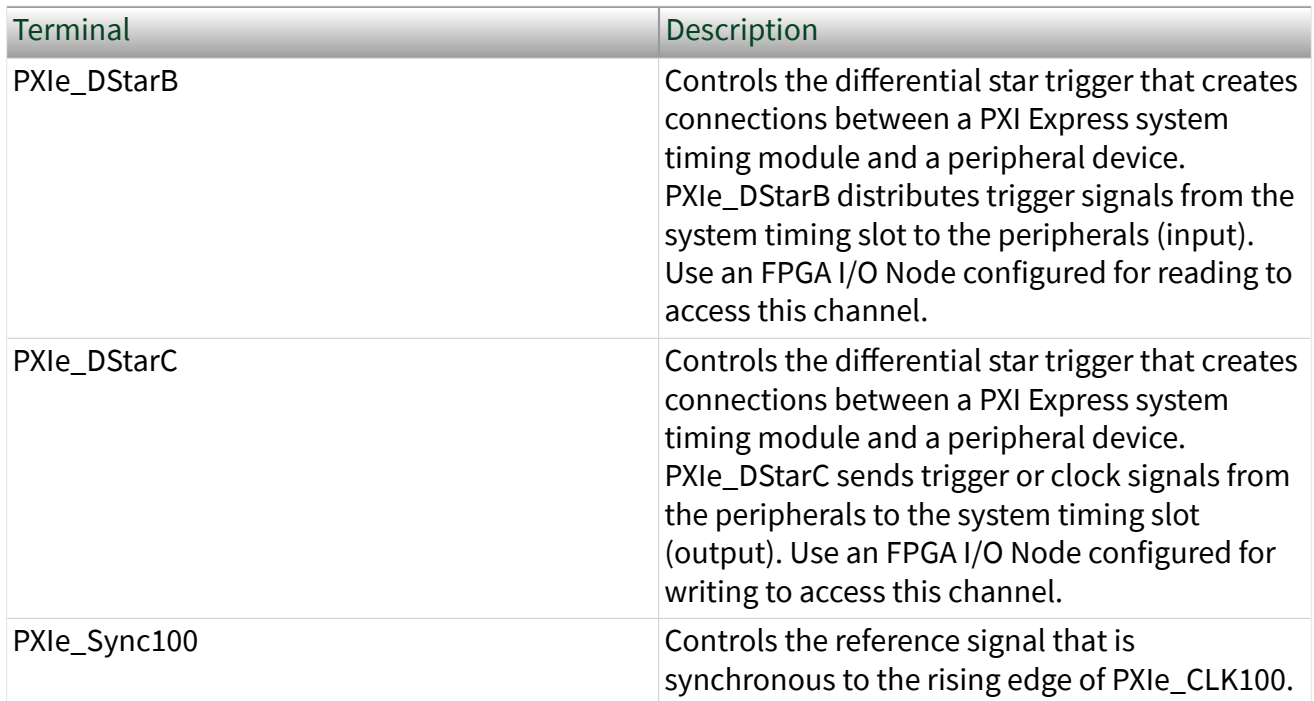

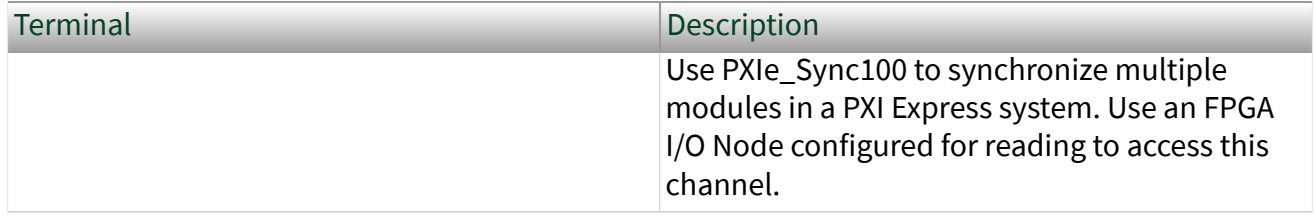

# <span id="page-43-0"></span>Supported PXI Express FPGA Module Functionality

- Arbitration—This device supports arbitration to determine which object can access the resource if multiple objects request access at the same time. Configure the arbitration settings for the channels of this device in the FPGA I/O Properties dialog box for the FPGA I/O item you are using.
- FPGA Base Clocks-This device supports FPGA base clocks. For more information about the available base clock resources, refer to the **PXIe-796x Base Clocks** topic.
- Single-Cycle Timed Loop-This device supports the single-cycle Timed Loop for the implementation of multiple clock domains in an FPGA VI.
- Peer-to-Peer Streaming-This device supports peer-to-peer data streaming. Use LabVIEW FPGA to configure your FlexRIO device to set up a peer-to-peer streaming session.
- FlexRIO Peer-to-Peer Resource Availability—FlexRIO PXI Express devices support both Peer-to-Peer Reader and Peer-to-Peer Writer streams. You can configure a total of 16 streams. The following table lists the stream types available for FlexRIO PXI Express devices.

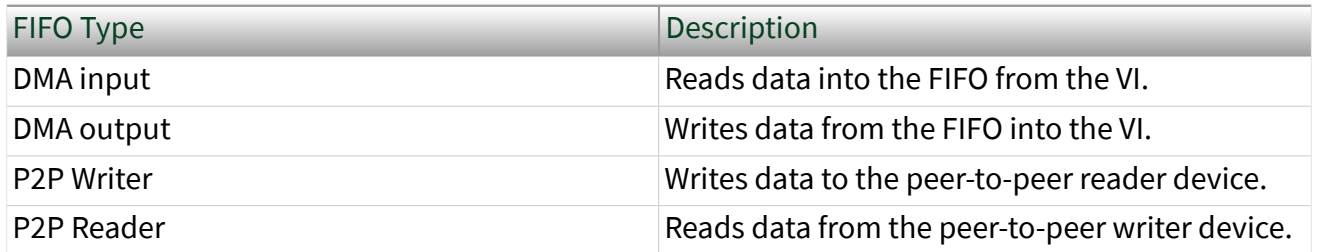

# <span id="page-44-0"></span>Supported PXI Express FPGA Module Functionality

- Arbitration—This device supports arbitration to determine which object can access the resource if multiple objects request access at the same time. Configure the arbitration settings for the channels of this device in the FPGA I/O Properties dialog box for the FPGA I/O item you are using.
- FPGA Base Clocks-This device supports FPGA base clocks. For more information about the available base clock resources, refer to the **PXIe-797x Base Clocks** topic.
- Single-Cycle Timed Loop-This device supports the single-cycle Timed Loop for the implementation of multiple clock domains in an FPGA VI.
- Peer-to-Peer Streaming-This device supports peer-to-peer data streaming. Use LabVIEW FPGA to configure your FlexRIO device to set up a peer-to-peer streaming session.
- FlexRIO Peer-to-Peer Resource Availability—FlexRIO PXI Express devices support both Peer-to-Peer Reader and Peer-to-Peer Writer streams. The following table lists the stream types available for FlexRIO PXI Express devices.

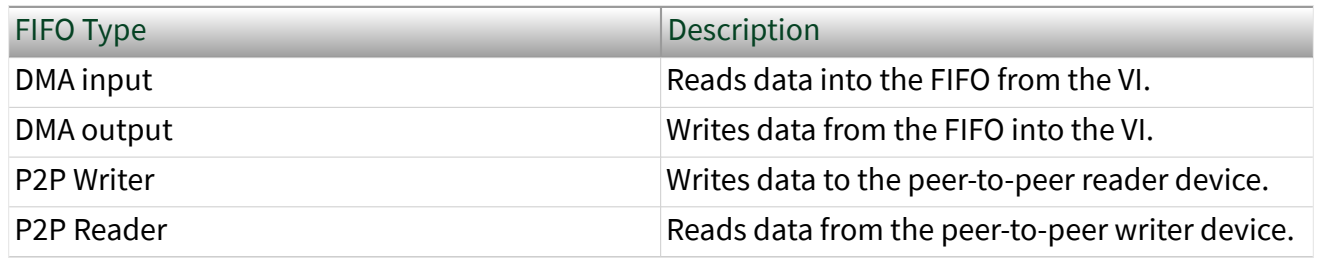

#### <span id="page-45-0"></span>Random Access - 128 Bit Memory Interface

This memory interface provides the highest performance interface to external DRAM. Both the write-side and read-side data ports are exposed as 128-bit data words. Requests to write to and read from DRAM are satisfied by issuing a write or read command to the Random Access - 128 Bit memory interface.

The following table lists the I/O provided by the Random Access - 128 Bit memory interface.

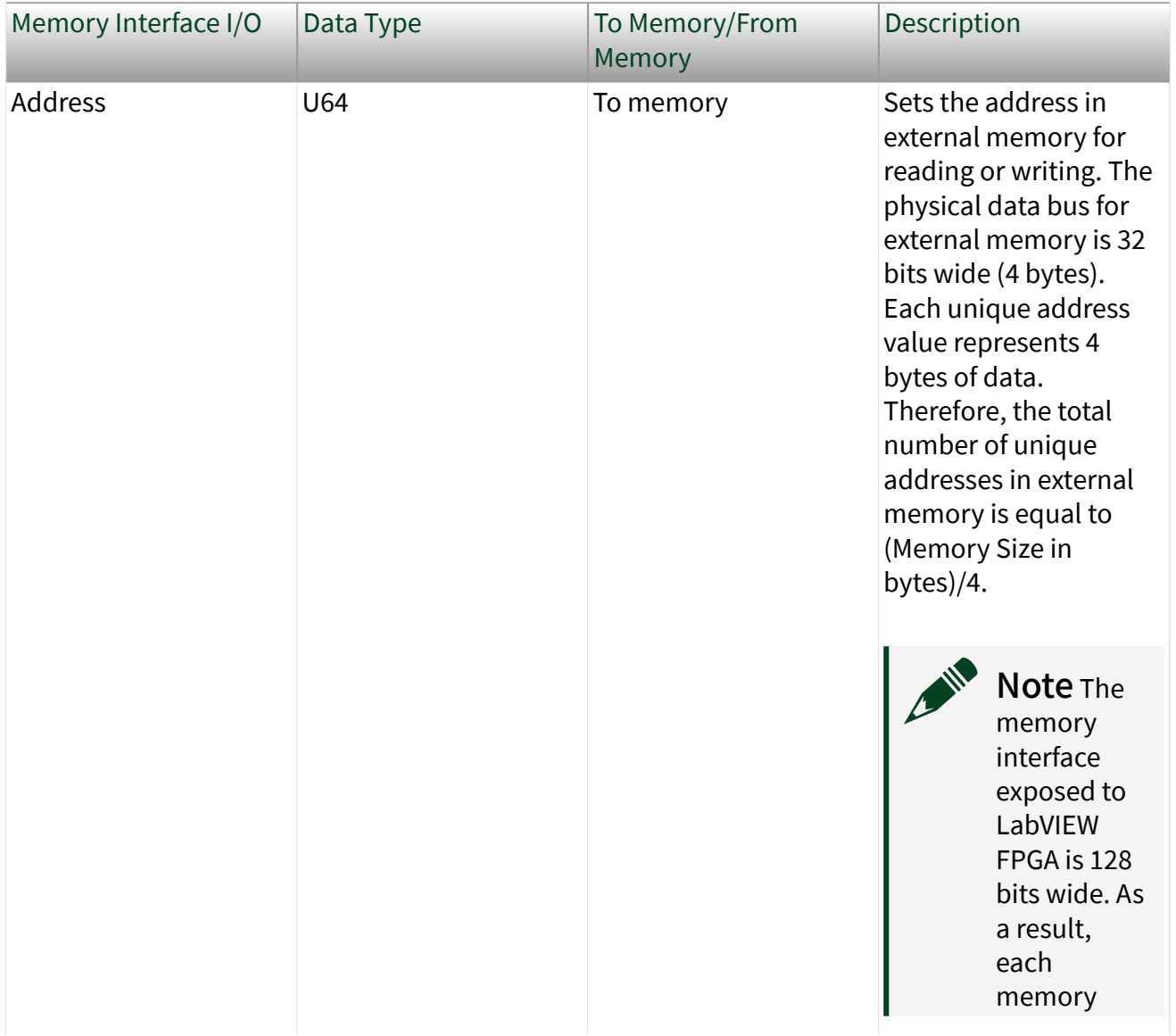

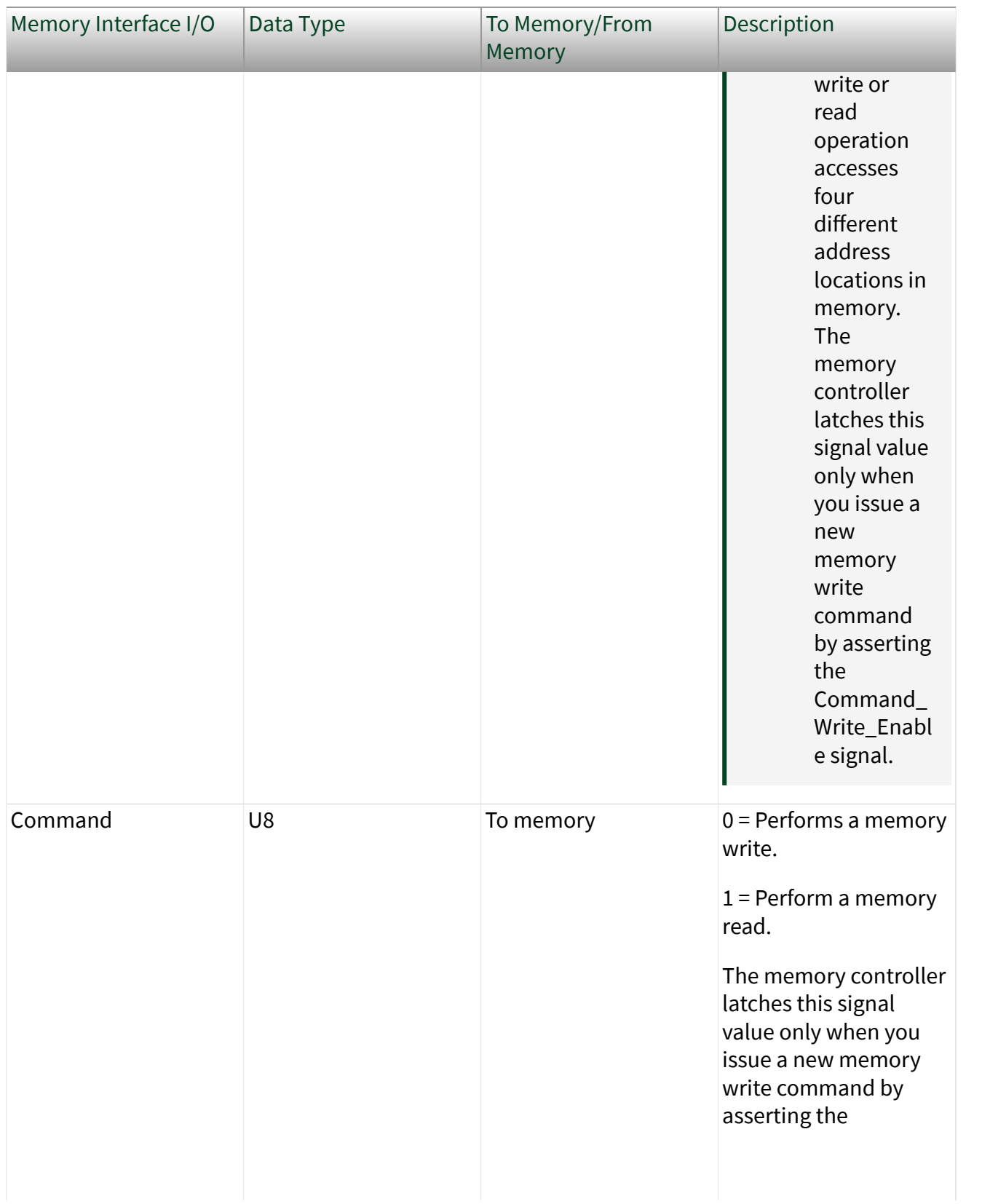

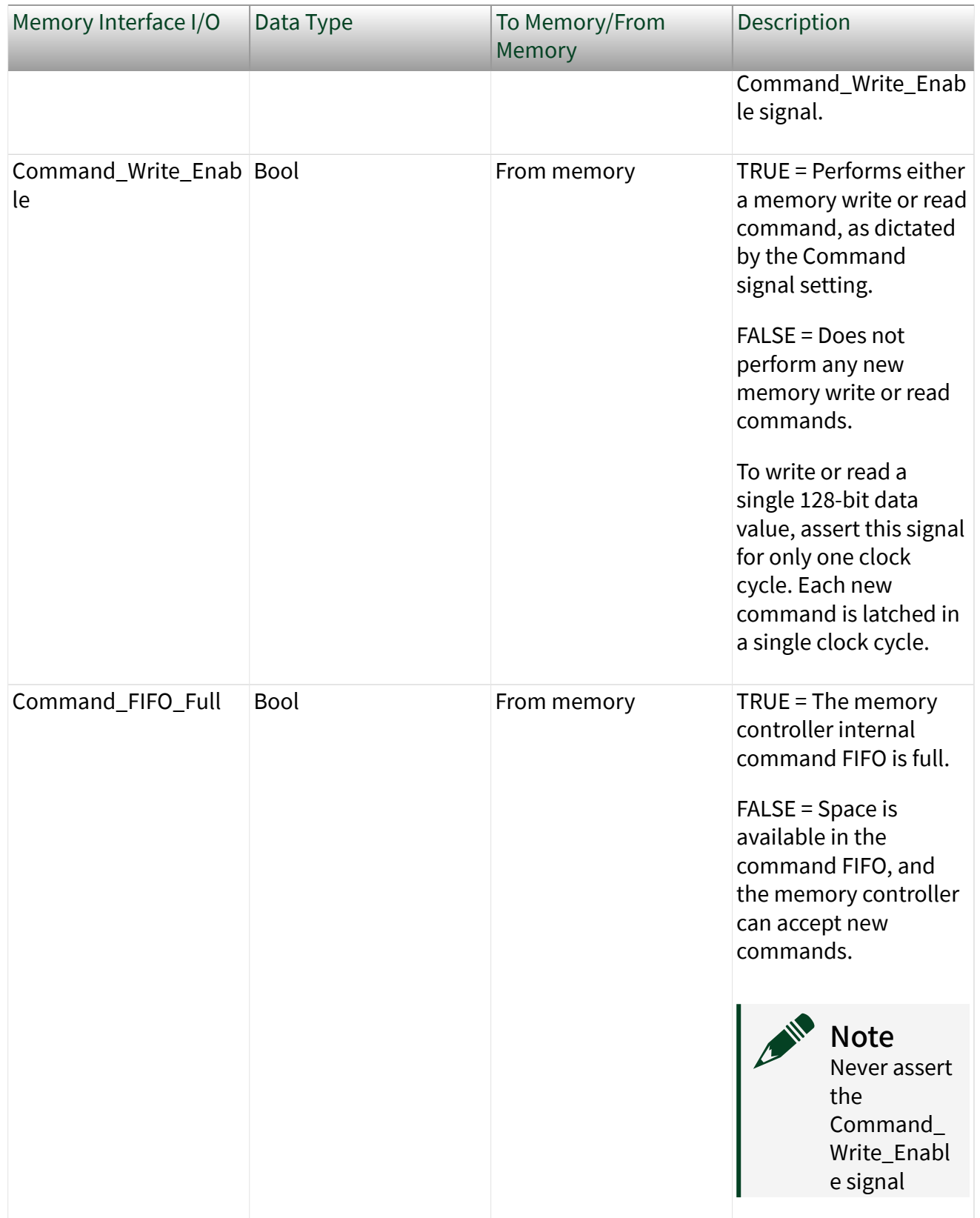

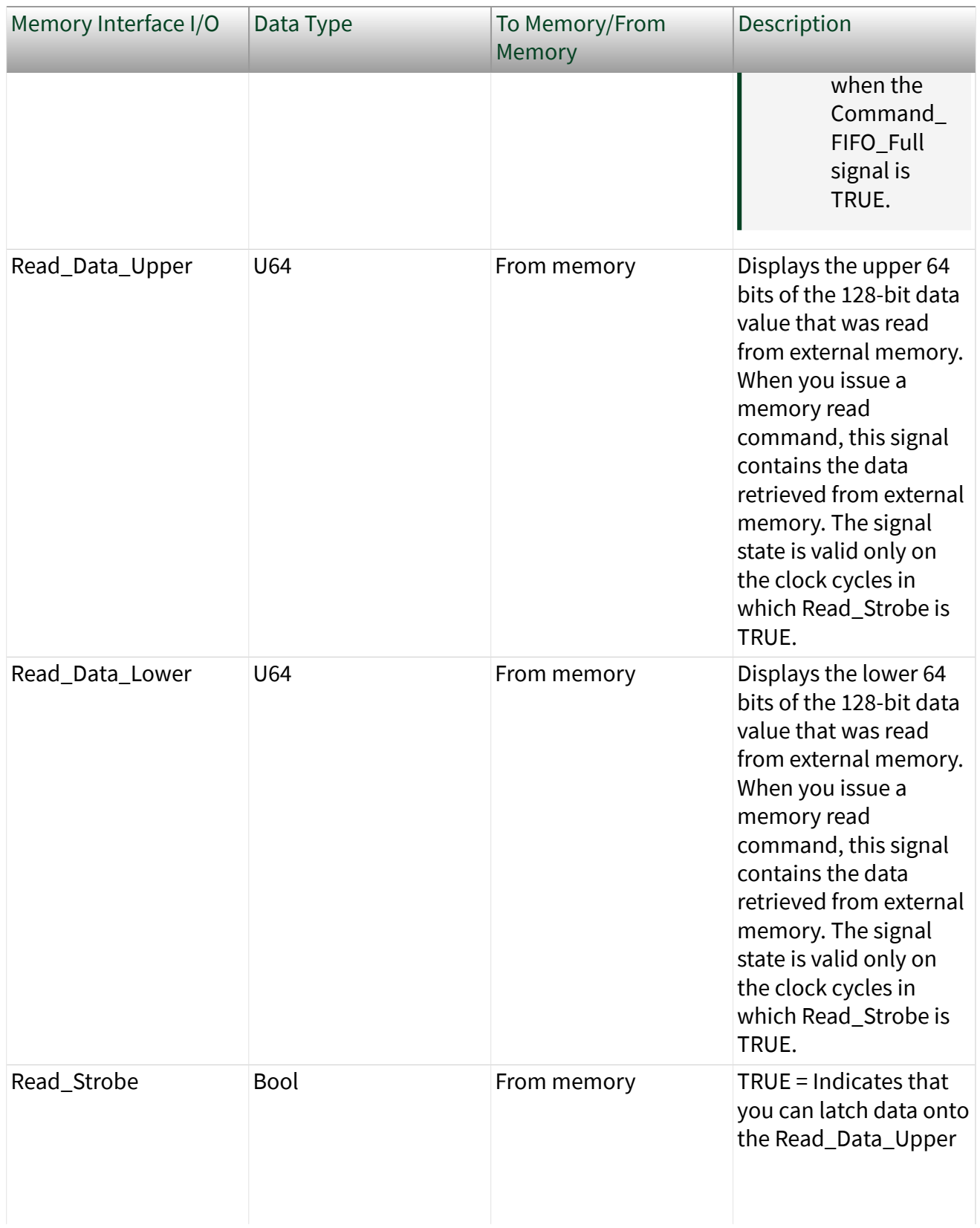

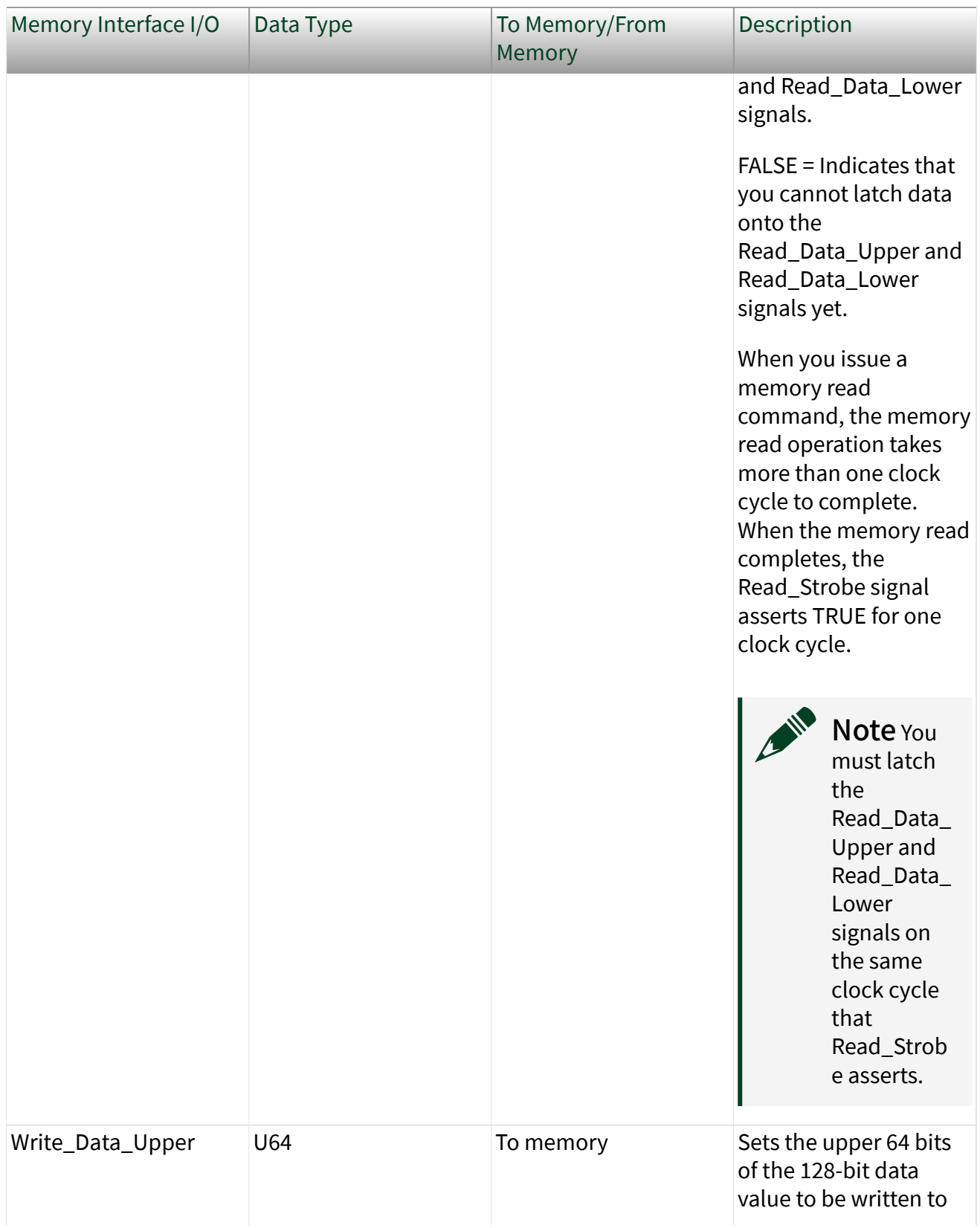

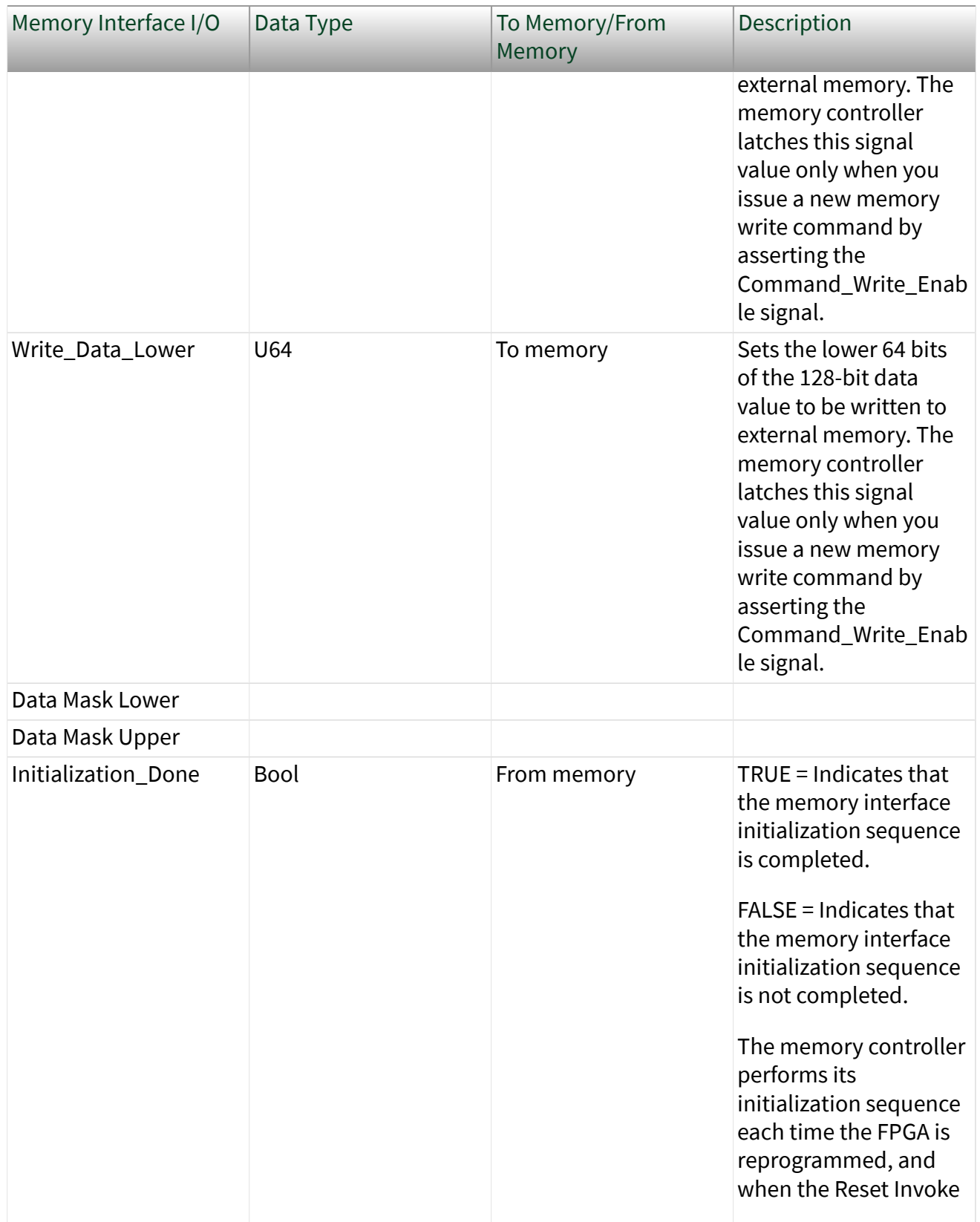

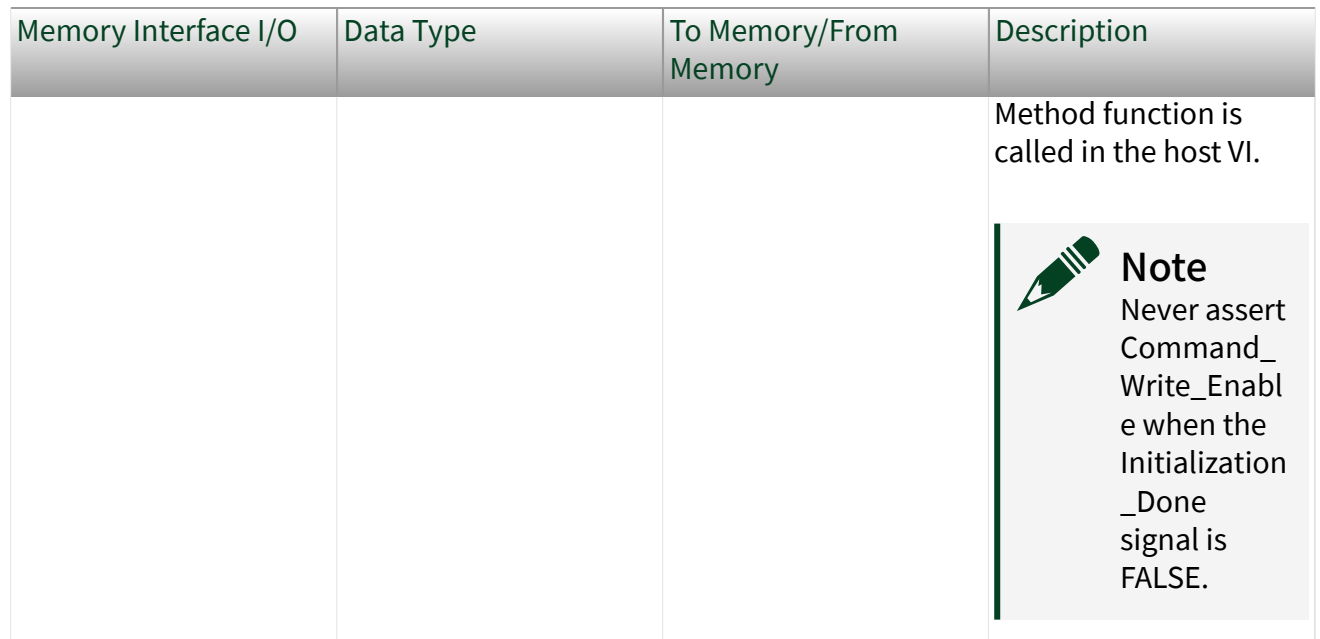

Each command that is written to the Random Access - 128 Bit memory interface is added to an internal command FIFO. This command FIFO can fill up, which drives the Command\_FIFO\_Full signal to TRUE. Do not issue any new commands to the Random Access - 128 Bit memory interface when the command FIFO is full.

The Random Access - 128 Bit memory interface automatically performs an initialization sequence after the FPGA is first programmed, and when the Reset Invoke Method function is called in the host VI. Do not issue new commands to the Random Access - 128 Bit memory interface before the initialization sequence is completed. The Initialization\_Done signal returns to TRUE when the Random Access - 128 Bit memory interface initialization sequence is completed.

Each individual address value accesses 32 bits of data. Each write and read command writes and reads 128 bits of data, respectively. Because of this scheme, writing and reading data at consecutive addresses requires that you increment the address by 4 for each write and read command. Also, because each address value accesses 32 bits of data, the maximum number of valid addresses is equal to (Memory Size in Bytes)/4.

The Random Access - 128 Bit memory interface requires that you define the clock domain of the single-cycle Timed Loop from which it is being accessed. You can configure the clock domain in the Clock Selections property page for the corresponding DRAM bank item in the LabVIEW project. Configure the User\_Clk

signal to be driven with the LabVIEW FPGA clock resource that you are using to clock the single-cycle Timed Loop that is accessing the Random Access - 128 Bit memory interface I/O. All DRAM interface I/O added to the LabVIEW FPGA project by the Random Access - 128 Bit memory interface are synchronous to this User\_Clk.

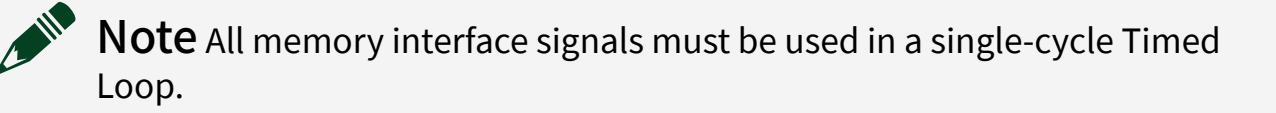

Note You must disable all synchronization registers for all DRAM FPGA I/O signals (by setting the value to 0). The DRAM interface signals are synchronous to the DRAM interface clock. Synchronization registers causes a delay in sending and receiving data/commands to/from the DRAM interface. This delay can prevent proper operation. Always disable synchronization registers for synchronous interfaces where proper operation depends on no latency. All NI PXI version 1.1 and later CLIP items and all NI PXI Express CLIP items automatically disable all synchronization registers. For more information about disabling synchronization registers, refer to the Advanced Code Generation FPGA I/O Properties Page.

#### <span id="page-53-0"></span>Random Access - 64 Bit Memory Interface

This memory interface provides the highest performance interface to external DRAM. Both the write-side and read-side data ports are exposed as 64-bit data words. Requests to write to and read from DRAM are satisfied by issuing a write or read command to the Random Access - 64 Bit memory interface.

The following table lists the I/O provided by the Random Access - 64 Bit memory interface.

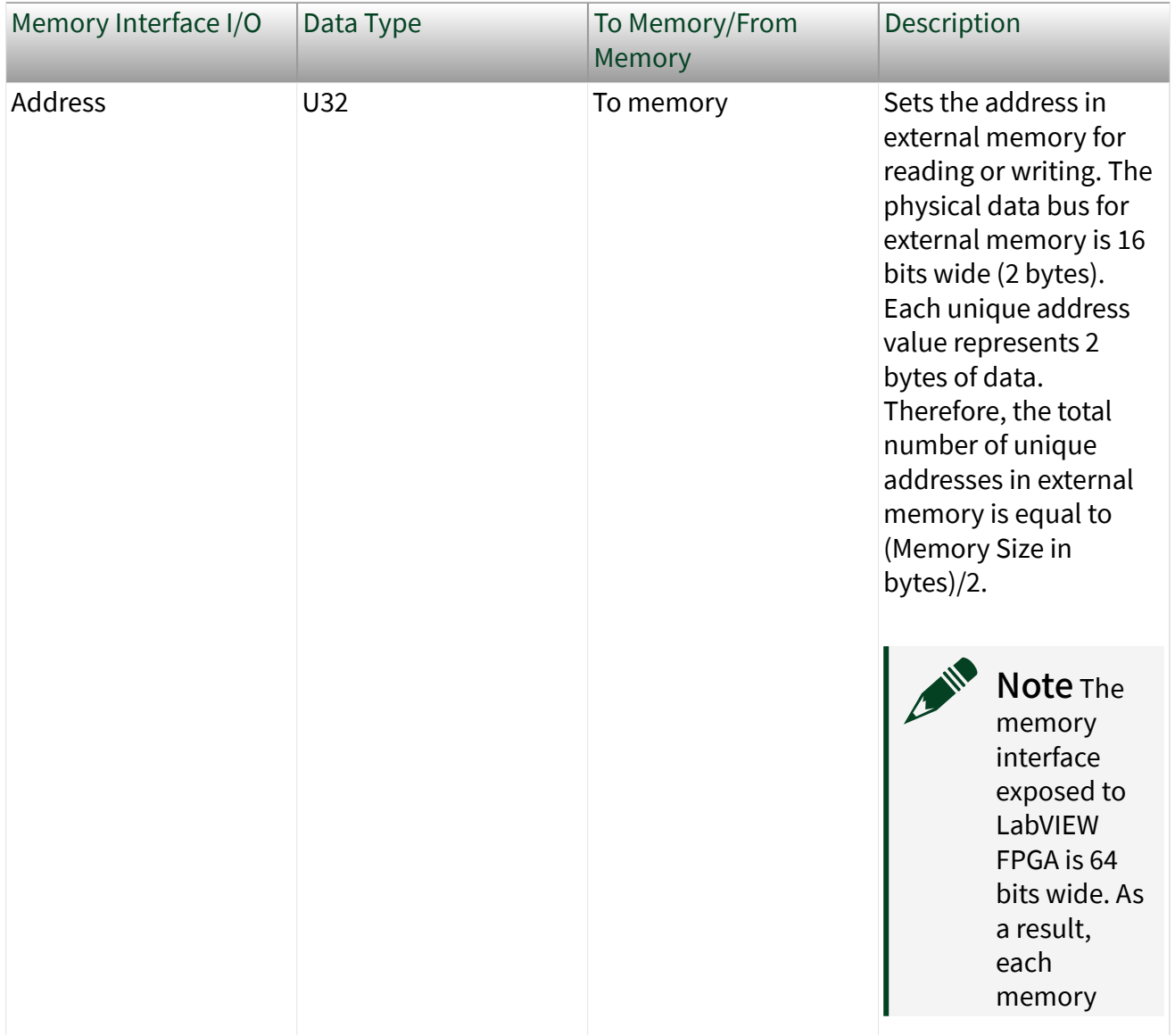

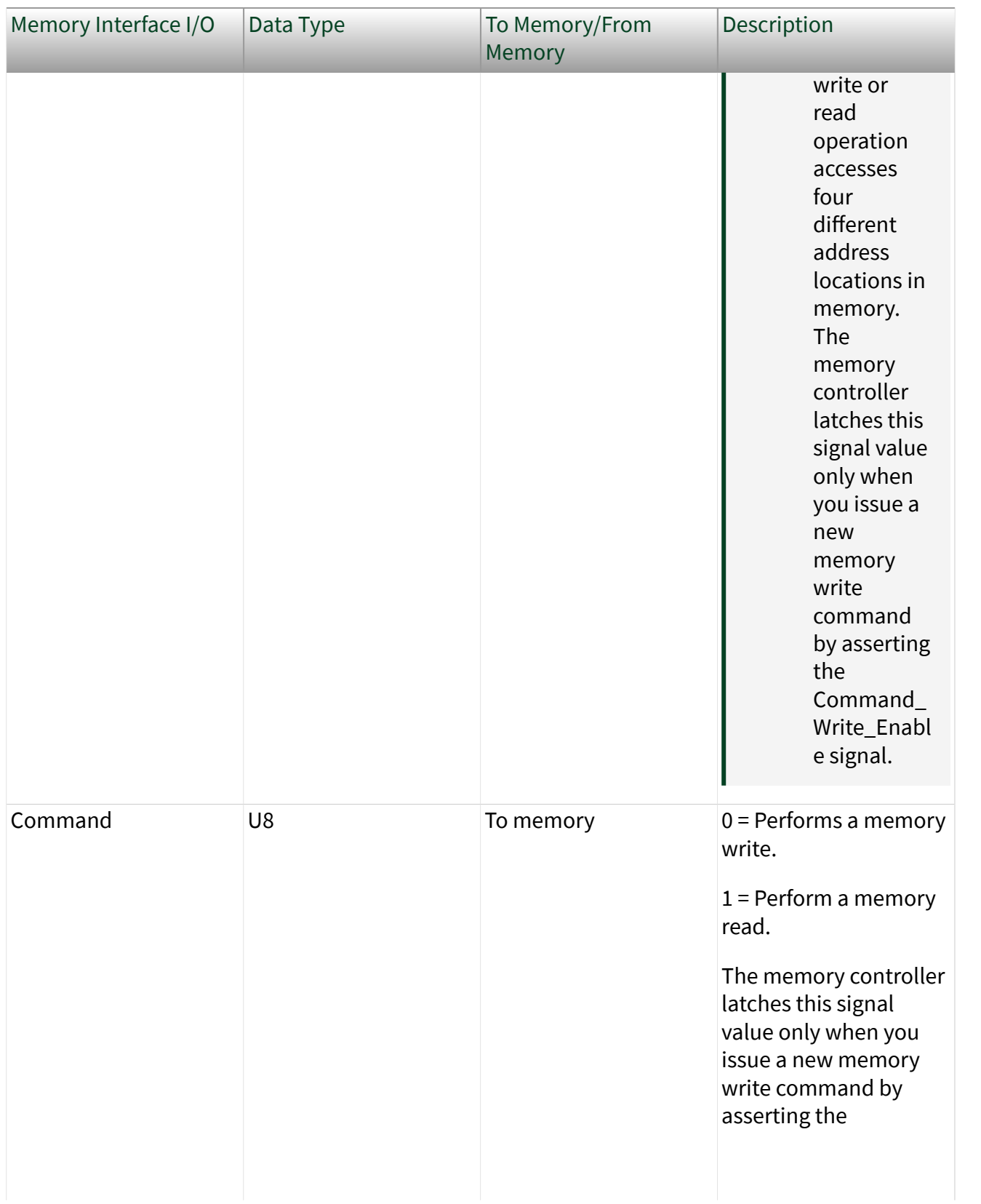

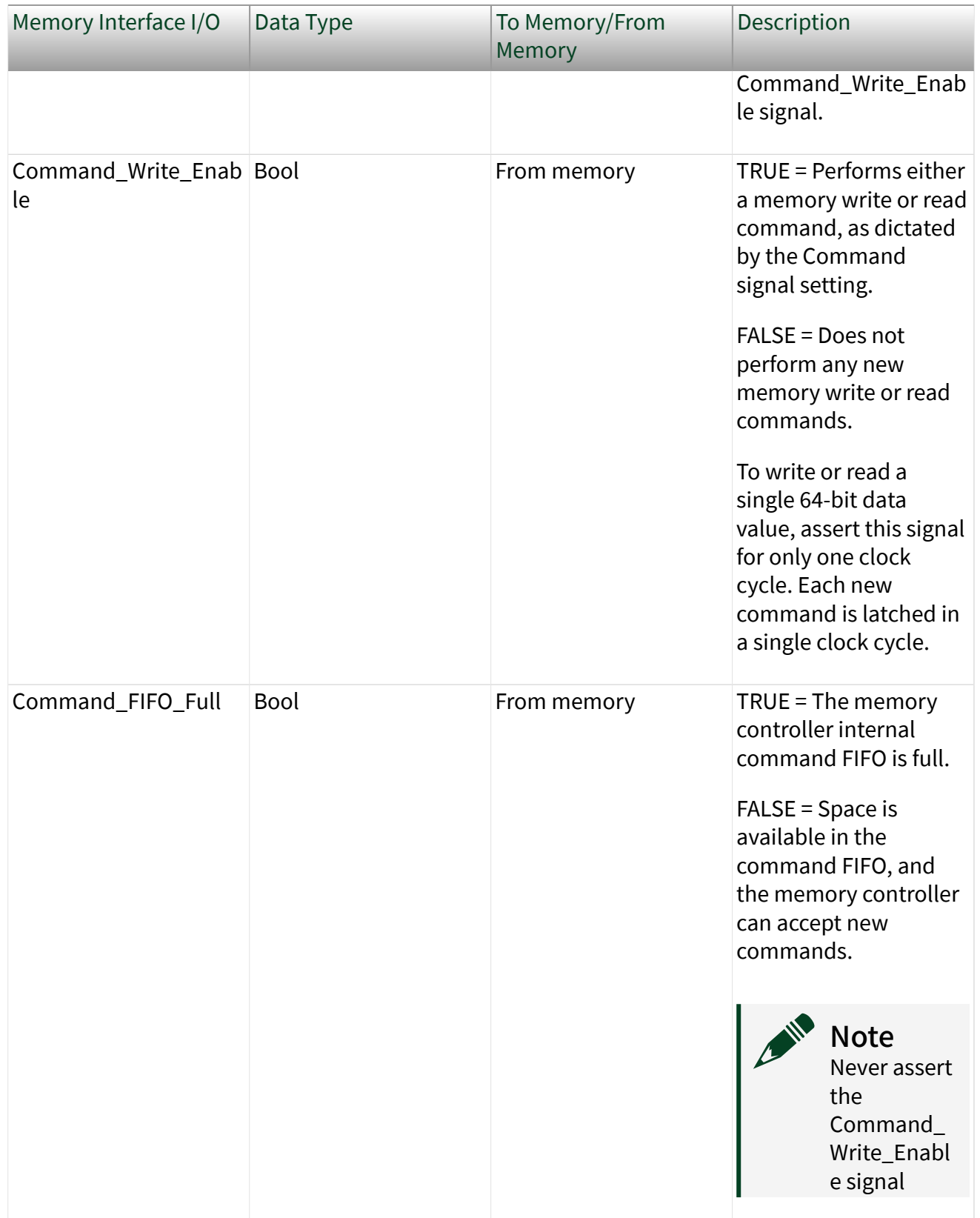

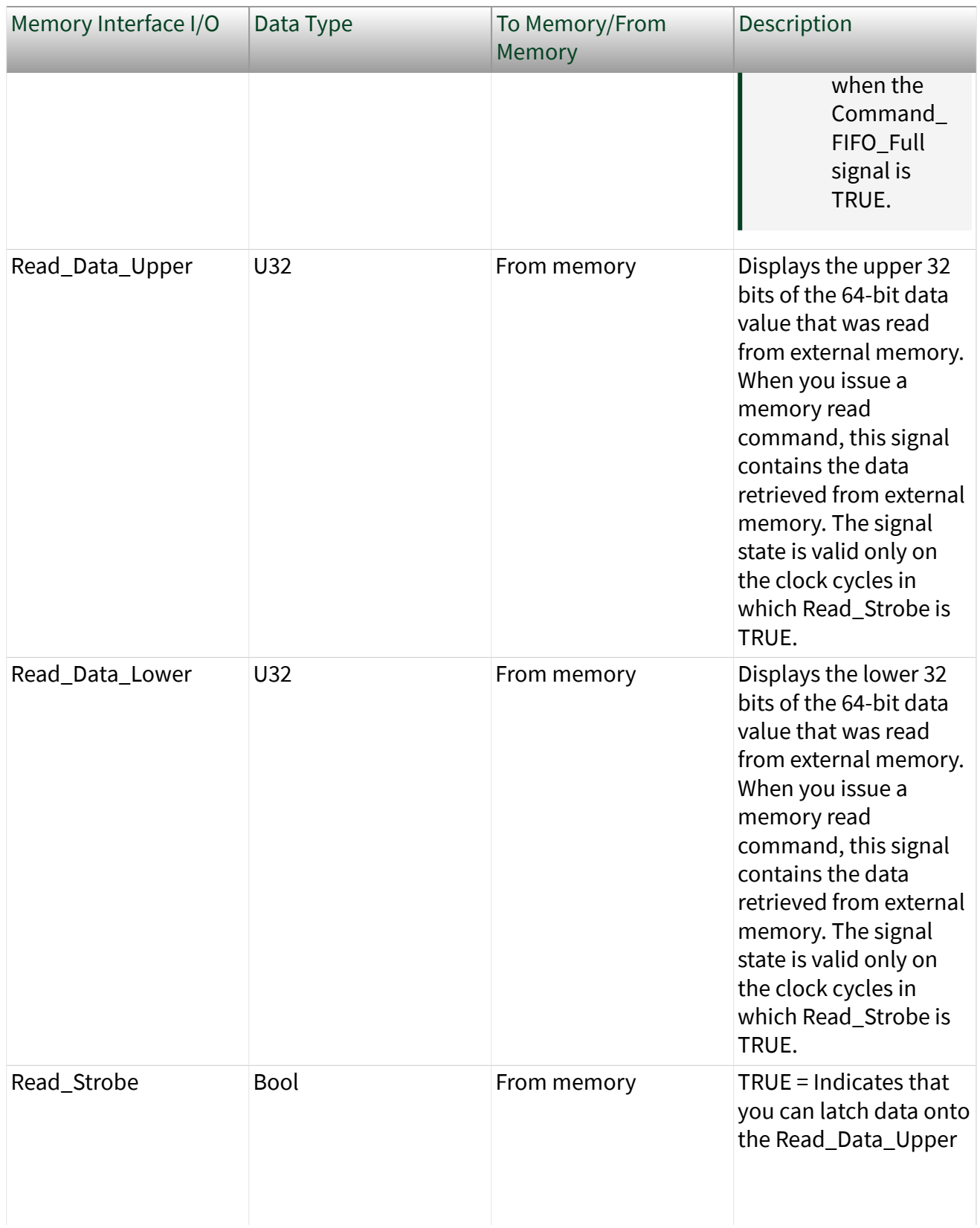

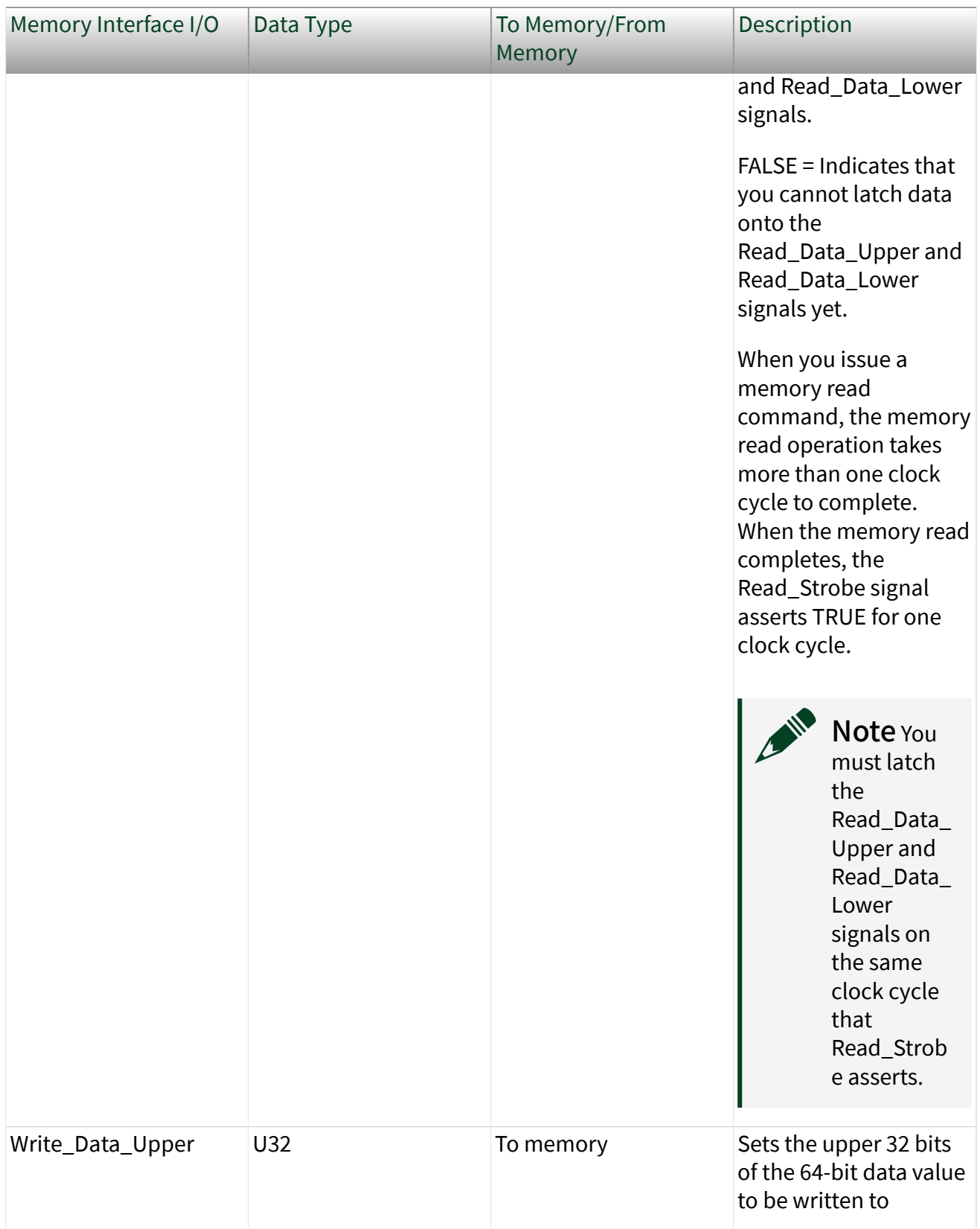

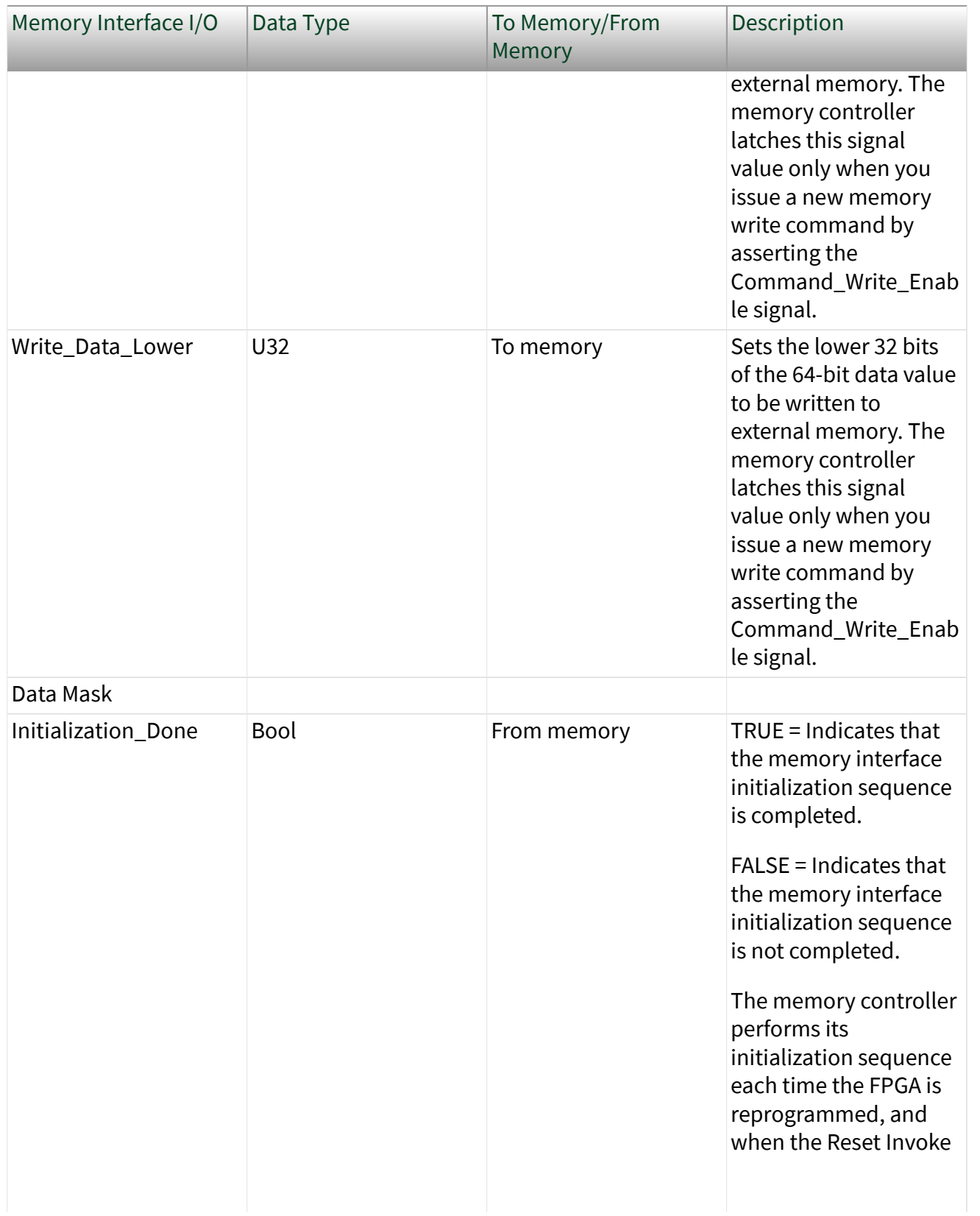

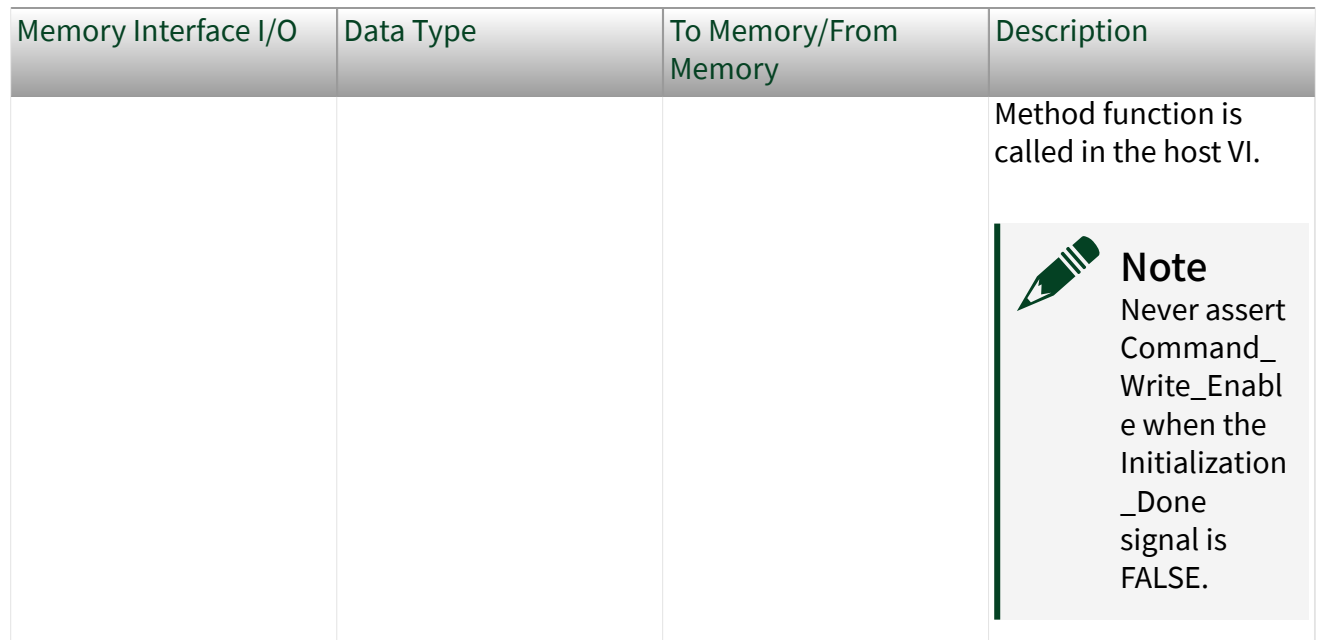

Each command that is written to the Random Access - 64 Bit memory interface is added to an internal command FIFO. This command FIFO can fill up, which drives the Command\_FIFO\_Full signal to TRUE. Do not issue any new commands to the Random Access - 64 Bit memory interface when the command FIFO is full.

The Random Access - 64 Bit memory interface automatically performs an initialization sequence after the FPGA is first programmed, and when the Reset Invoke Method function is called in the host VI. Do not issue new commands to the Random Access - 64 Bit memory interface before the initialization sequence is completed. The Initialization\_Done signal returns to TRUE when the Random Access - 64 Bit memory interface initialization sequence is completed.

Each individual address value accesses 16 bits of data. Each write and read command writes and reads 64 bits of data, respectively. Because of this scheme, writing and reading data at consecutive addresses requires that you increment the address by 4 for each write and read command. Also, because each address value accesses 16 bits of data, the maximum number of valid addresses is equal to (Memory Size in Bytes)/2.

The Random Access - 64 Bit memory interface requires that you define the clock domain of the single-cycle Timed Loop from which it is being accessed. You can configure the clock domain in the Clock Selections property page for the corresponding DRAM bank item in the LabVIEW project. Configure the User\_Clk

signal to be driven with the LabVIEW FPGA clock resource that you are using to clock the single-cycle Timed Loop that is accessing the Random Access - 64 Bit memory interface I/O. All DRAM interface I/O added to the LabVIEW FPGA project by the Random Access - 64 Bit memory interface are synchronous to this User\_Clk.

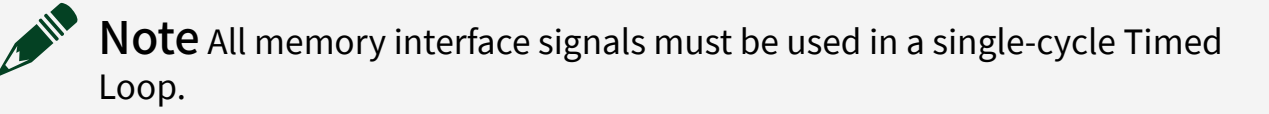

Note You must disable all synchronization registers for all DRAM FPGA I/O signals (by setting the value to 0). The DRAM interface signals are synchronous to the DRAM interface clock. Synchronization registers causes a delay in sending and receiving data/commands to/from the DRAM interface. This delay can prevent proper operation. Always disable synchronization registers for synchronous interfaces where proper operation depends on no latency. All NI PXI version 1.1 and later CLIP items and all NI PXI Express CLIP items automatically disable all synchronization registers. For more information about disabling synchronization registers, refer to the Advanced Code Generation FPGA I/O Properties Page.

# <span id="page-61-0"></span>Reading Data from DRAM

Complete the following steps to read data from DRAM.

LabVIEW contains example VIs that read and write to the Random Access - 128 Bit memory interface. To access the NI Example Finder, open LabVIEW and select Help » Find Examples, then select Hardware Input and Output » FlexRIO. You can also access device-specific examples by selecting Add device from the Hardware pull-down menu in the NI Example Finder.

Note The Random Access - 128 Bit memory interface queues read requests internally. Therefore, you may issue multiple read requests for different addresses before you even receive the data back for your first read request. As a result, if you are queuing up multiple read requests, it is important that you properly track the order of the data that is returned when Read Strobe asserts. All data returned from the Random Access -128 Bit memory interface when Read\_Strobe asserts is properly ordered with respect to the original read request command ordering.

- 1. Ensure that the Command\_FIFO\_Full Boolean is FALSE.
- 2. Drive the Address signal with the DRAM memory address that you want to read from.
- 3. Drive the Command signal with 1. This signal communicates to the Random Access - 128 Bit memory interface to perform a memory read command.
- 4. Drive the Command Write Enable signal to TRUE for one clock cycle. You must only drive this signal for a single clock cycle if you want to only issue a single memory read command. Each clock cycle in which this signal is asserted causes a new read command to be issued to the Random Access - 128 Bit memory interface.
- 5. Continually monitor the state of the Read\_Strobe signal. When this signal reads as TRUE, latch the 128-bit data value on the Read\_Data\_Upper and Read\_Data\_Lower signals. This contains the data most recently read from the Random Access - 128 Bit memory interface.

# <span id="page-62-0"></span>Reading Data from DRAM

Complete the following steps to read data from DRAM.

LabVIEW contains example VIs that read and write to the Random Access - 64 Bit memory interface. To access the NI Example Finder, open LabVIEW and select Help » Find Examples, then select Hardware Input and Output » FlexRIO. You can also access device-specific examples by selecting Add device from the Hardware pull-down menu in the NI Example Finder.

Note The Random Access - 64 Bit memory interface queues read requests internally. Therefore, you may issue multiple read requests for different addresses before you even receive the data back for your first read request. As a result, if you are queuing up multiple read requests, it is important that you properly track the order of the data that is returned when Read Strobe asserts. All data returned from the Random Access - 64 Bit memory interface when Read\_Strobe asserts is properly ordered with respect to the original read request command ordering.

- 1. Ensure that the Command\_FIFO\_Full Boolean is FALSE.
- 2. Drive the Address signal with the DRAM memory address that you want to read from.
- 3. Drive the Command signal with 1. This signal communicates to the Random Access - 64 Bit memory interface to perform a memory read command.
- 4. Drive the Command Write Enable signal to TRUE for one clock cycle. You must only drive this signal for a single clock cycle if you want to only issue a single memory read command. Each clock cycle in which this signal is asserted causes a new read command to be issued to the Random Access - 64 Bit memory interface.
- 5. Continually monitor the state of the Read\_Strobe signal. When this signal reads as TRUE, latch the 64-bit data value on the Read\_Data\_Upper and Read\_Data\_Lower signals. This contains the data most recently read from the Random Access - 64 Bit memory interface.

#### <span id="page-63-0"></span>Supported PXI FPGA Module Functionality

- Arbitration—This device supports arbitration to determine which object can access the resource if multiple objects request access at the same time. Configure the arbitration settings for the channels of this device in the FPGA I/O Properties dialog box for the FPGA I/O item you are using.
- FPGA Base Clocks-This device supports FPGA base clocks. For more information about the available base clock resources, refer to the **PXI-795x Base Clocks** topic.
- Single-Cycle Timed Loop-This device supports the single-cycle Timed Loop for the implementation of multiple clock domains in an FPGA VI.

## <span id="page-64-0"></span>Writing Data into DRAM

Complete the following steps to write data into the DRAM.

LabVIEW contains example VIs that read and write to the Random Access - 64 Bit memory interface. To access the NI Example Finder, open LabVIEW and select Help » Find Examples, then select Hardware Input and Output » FlexRIO. You can also access device-specific examples by selecting Add device from the Hardware pull-down menu in the NI Example Finder.

- 1. Ensure that the Command\_FIFO\_Full Boolean is FALSE.
- 2. Drive the Address signal with the DRAM memory address that you want to write.
- 3. Drive the Write\_Data\_Upper with the upper 64 bits of the 128-bit data word.
- 4. Drive the Write\_Data\_Lower with the lower 64 bits of the 128-bit data word.
- 5. Drive the Command signal with 0. This communicates to the Random Access 128 Bit memory interface to perform a memory write command.
- 6. Drive the Command\_Write\_Enable signal to TRUE for one clock cycle. You must only drive this signal for a single clock cycle if you want to only issue a single memory write command. Each clock cycle that this signal asserts causes a new write command to be issued to the Random Access - 128 Bit memory interface.

#### <span id="page-65-0"></span>Writing Data into DRAM

Complete the following steps to write data into the DRAM.

LabVIEW contains example VIs that read and write to the Random Access - 64 Bit memory interface. To access the NI Example Finder, open LabVIEW and select Help » Find Examples, then select Hardware Input and Output » FlexRIO. You can also access device-specific examples by selecting Add device from the Hardware pull-down menu in the NI Example Finder.

- 1. Ensure that the Command\_FIFO\_Full Boolean is FALSE.
- 2. Drive the Address signal with the DRAM memory address that you want to write.
- 3. Drive the Write\_Data\_Upper with the upper 32 bits of the 64-bit data word.
- 4. Drive the Write\_Data\_Lower with the lower 32 bits of the 64-bit data word.
- 5. Drive the Command signal with 0. This communicates to the Random Access 64 Bit memory interface to perform a memory write command.
- 6. Drive the Command\_Write\_Enable signal to TRUE for one clock cycle. You must only drive this signal for a single clock cycle if you want to only issue a single memory write command. Each clock cycle that this signal asserts causes a new write command to be issued to the Random Access - 64 Bit memory interface.